# EPITRAX USER GUIDE

Nevada

September 2022

Updated 09/07/2022

## Table of Contents

Г

٦

| EpiTrax Overview                                          | 4  |
|-----------------------------------------------------------|----|
| What is EpiTrax?                                          | 5  |
| Why use EpiTrax?                                          | 5  |
| Settings & Alerts                                         | 6  |
| Settings                                                  | 7  |
| Alerts                                                    | 8  |
| Task User                                                 | 9  |
| Task Agency                                               | 10 |
| EpiTrax Navigation                                        | 11 |
|                                                           | 11 |
| EpiTrax Dashboard                                         | 12 |
| Setting up Task List Views within Dashboard               | 13 |
| Steps to Create a New Confidential Morbidity Report (CMR) | 15 |
| Edit Morbidity Events                                     | 18 |
| Primary Menu Items                                        | 19 |
| EpiTrax CMR Search                                        | 24 |
| EpiTrax CMR Tabs                                          | 26 |
| EpiTrax Demographic Tab                                   | 27 |
| EpiTrax Clinical Tab                                      | 31 |
| EpiTrax Laboratory Tab                                    | 38 |
| EpiTrax Contacts Tab                                      | 40 |
| EpiTrax Encounters Tab                                    | 44 |
| EpiTrax Investigation Tab                                 | 45 |
| EpiTrax Notes Tab                                         | 49 |
| EpiTrax Tasks Tab                                         | 50 |
| EpiTrax Administrative Tab                                | 51 |
| Person                                                    | 53 |
|                                                           |    |

| Demographic Tab       | Error! Bookmark not defined. |
|-----------------------|------------------------------|
| Events Tab            | 58                           |
| Clinical Tab          | 60                           |
| Laboratory Tab        | 60                           |
| Travel Tab            | 61                           |
| Administrative Tab    | 62                           |
| Events                | 63                           |
| Events Management     | 64                           |
| Appendix              | 69                           |
| Definitions           | 70                           |
| Case Routing Workflow | 72                           |
| EpiTrax Flowchart     | 73                           |
| Items to be added:    | 74                           |
|                       | × ×                          |

3 \* \* \*

A note to the reader: As you read through this document, you may come across some terms you would like more information on. There are hyperlinks in this document that link to the Appendix that give you that information. For example, it defines a word, explains an acronym, etc. To go to the hyperlink target, hold down the Ctrl key and click the hyperlink. To return to the place you left from, press hotkey combination Alt-left arrow.

Accessing EpiTrax: If outside of the State of Nevada network and for non-state employees, a Multi-Factor Authentication (MFA), called RDWeb through the NV DPBH IT office, may be necessary to protect and keep secure all Patient Identifiable Information and Patient Health Information (PII/PHI) data.

**Browser Note:** The EpiTrax software functions better with Mozilla Firefox or Google Chrome. It will function with Microsoft Edge and Internet Explorer but not as well.

**Note**: At times during use of EpiTrax, you may encounter a drop-down list of predefined items from which to choose, for example a facility, and the item you need is not in the list. When this happnes, please contact your system administrator by emailing **NVEpitrax@health.nv.gov.** 

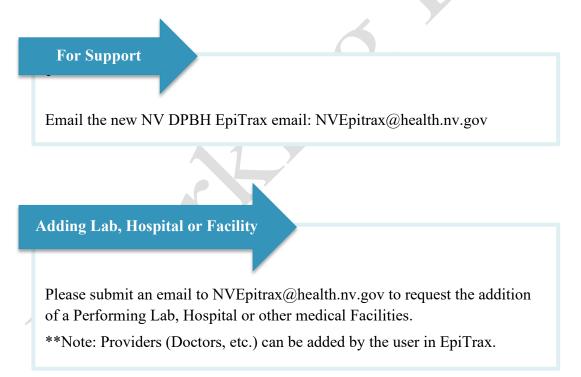

# EpiTrax Overview

Nevada

(4)

#### What is EpiTrax?

EpiTrax is an open source, highly configurable, comprehensive surveillance and outbreak management application designed for public health. It allows local, state, and federal agencies to identify, investigate, and mitigate communicable diseases, environmental hazards, and bioterrorism incidents.

EpiTrax imports electronic laboratory reporting (ELR) and electronic case reporting (eCR) to create a new Case Morbidity Report (CMR), same as a case or investigation. It offers sophisticated analysis, visualization, and reporting of contact and case information.

EpiTrax increases overall effectiveness in preventing morbidity and mortality through decreased reporting time, automated assignment and routing processes with bulk workflow options, easy form-creation tools, trend analysis, detection of anomalies, and quality assurance.

## Why use EpiTrax?

Per Nevada Administrative Code (NAC) 441A), certain infectious diseases must be reported to the Nevada Division of Public and Behavioral Health (DPBH). Within DPBH, the Office of Public Heath Investigations and Epidemiology (OPHIE) manages EpiTrax. EpiTrax is an internet-accessible database that is configured to receive reports for most communicable diseases and electronic case reports (eCR) from clinicians and laboratories. Once a laboratory or case report enters a CMR in EpiTrax, it is filtered to the appropriate disease classification (e.g., STI/STD, tuberculosis, general communicable disease) and routed to the appropriate jurisdiction or local health department (LHD) based upon the zip code of the patient. The LHD accesses the patient's record in EpiTrax and is able to perform disease investigation and contact tracing, or other disease mitigation actions required by DPBH or the LHD. All LHDs can access EpiTrax online.

# Settings & Alerts

Nevada

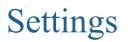

EpiTrax Welcome, Katrease Hale NEW CMR | EVENTS | OUTBREAKS | FACILITIES | CMR SEARCH | EXPORTS | PEOPLE | AVR | ADMIN

When you log into EpiTrax the first time, you will want to go directly to *SETTINGS* menu on the far right of the top green menu bar.

**General User Information** 

| This area is for         | doing edit operat | ion on the user profil | 0    |
|--------------------------|-------------------|------------------------|------|
| User Setting             |                   | ion on the user prom   |      |
| General User I           | nformation        |                        |      |
| First name               |                   |                        |      |
| Katrease                 |                   |                        |      |
| Last name                |                   |                        |      |
| Hale                     |                   |                        |      |
| Given name               |                   |                        |      |
|                          |                   |                        |      |
| Job title                |                   |                        |      |
|                          |                   |                        |      |
| Phone                    |                   |                        |      |
| (270) 704-047<br>Address | /8                |                        | Save |
| Address                  |                   |                        |      |
| City                     |                   |                        |      |
|                          |                   |                        |      |
| Email                    |                   |                        |      |
| khale@health.            | nv.gov            |                        |      |
| Password                 |                   |                        |      |
| •••••                    |                   |                        |      |
|                          |                   |                        |      |

Fill in all the user information fields. This will ensure that alerts are sent to the user email listed and that user's phone and email are displayed inside the *event records* of EpiTrax.

The *SETTINGS* menu is also where you go to LOGOUT of the system. Users must LOGOUT after working in EpiTrax or at the end of the day for security purposes to ensure the open session is closed.

#### Alerts

Alerts will be generated by the electronic laboratory automation system and will be emailed daily. This can occur only if the user's information is filled out in the *General User Information* under the *Settings* tab.

Examples of alerts that can be setup include:

- New laboratory record added (positive)
- New disease event created/routed
- New attachment added to an investigation

#### Task User

Tasks can be a useful tool in EpiTrax for managing your investigations. They can be created or EpiTrax will auto-set a task and/or send an email alert for a variety of changes in a case.

You will be able to set your own configuration in the Task User Settings grid. If the agency has set certain tasks globally for your agency, you will receive the tasks and/or emails through that setting. Remember to go to the *General* tab to check your email address is current if you have selected to receive emails.

#### **Customizing Task User Settings**

- A. Select pencil to edit task and alert settings
- B. Make selections. Selecting Email Alert will result in emails sent in real time.

| is area is for doing edit operation on the task settings for user.<br>Isk User Settings |                      | В           | Α       |
|-----------------------------------------------------------------------------------------|----------------------|-------------|---------|
| Task Name                                                                               | EpiTrax Task         | Email Alert | Actions |
| • Anthrax                                                                               |                      |             |         |
| Attachment added to record                                                              | <ul> <li></li> </ul> | ~           | 1       |
| Case follow-up assessment due                                                           |                      |             | 1       |
| Case reopened by manager/state                                                          |                      |             | -       |
| Contact follow-up assessment due                                                        |                      |             | 1       |
| New clinical/brief note added                                                           |                      |             | 1       |
| New contact event routed                                                                |                      |             | 1       |
| New disease event created/routed                                                        |                      |             | 1       |
| New lab result added (all results)                                                      |                      |             | 1       |
| New lab result added (negative)                                                         |                      |             | 1       |
| New lab result added (positive)                                                         |                      |             | 1       |

#### **C.** Once selections are made click the **checkbox**

| ask User Settings                |              |             |         |
|----------------------------------|--------------|-------------|---------|
| Task Name                        | EpiTrax Task | Email Alert | Actions |
| • Anthrax                        |              |             |         |
| Attachment added to record       | ~            | ~           | 1       |
| Case follow-up assessment due    |              | ~           | 1       |
| Case reopened by manager/state   |              | ~           | ✓ ×     |
| Contact follow-up assessment due |              |             | 1       |

**Note:** Certain tasks will be grayed out as they are dependent on the current user's roles and privileges and may not be options for opt-in task alerts.

## Task Agency

| TAX Welcome, Katrease Hale                                            |                    | LE   AVR   ADMIN   SET |
|-----------------------------------------------------------------------|--------------------|------------------------|
|                                                                       |                    |                        |
| his area is for doing edit operation on the task settings for agency. |                    |                        |
| ask Agency Settings<br>Task Name                                      | EpiTrax Task Email | Alert Actions          |
| Carson City Health and Human Services                                 |                    | Actions                |
| Elko County Board of Health - COVID                                   |                    |                        |
| Nevada Department of Health and Human Services                        |                    |                        |
| • Out of State                                                        |                    |                        |
| Southern Nevada Health District                                       |                    |                        |
| • Washoe County Health District                                       |                    |                        |
|                                                                       |                    |                        |

The *Task Agency* tab is visible to agency administrators or designated persons. If an administrator or designated person selects a task alert, it is not optional for agency users, unlike alerts in the *Task User* tab.

# **EpiTrax Navigation**

Nevada

## EpiTrax Dashboard

| Iome                                                                                                    | 2                     |                                        |                   |                            | 1                     |                      |                      |                      |               |           |
|----------------------------------------------------------------------------------------------------|-----------------------|----------------------------------------|-------------------|----------------------------|-----------------------|----------------------|----------------------|----------------------|---------------|-----------|
| iTrax 📘 🚾                                                                                                    | elcome, Katrease Hale | Session Timeout Remaining: 29:08 Minut | e(s)              |                            | NEW CMR   EVENTS   OU | JTBREAKS   FACILITIE | S   CMR SEARCH   EXI | PORTS   PEOPLE   AVR | ADMIN   SETTI | NGS   LO  |
| in the second second seco |                       | 4                                      | (Ta               | sks 1 - 2 of 2, Page: 1/1) | 14 of 1 p> 1          | ►1 50 V              |                      |                      | Vie           | w Options |
| Due Date 🗘                                                                                                    | Case 🗘                | Name 🗘                                 | Condition \$      | Title of task ≎            | Description of task   | Category \$          | Priority 🗘           | Assigned to 🗘        | Status 🗘      | Edit      |
| Oct 29, 2021                                                                                                    | 20212037153           | Test, Katrease                         | Novel Coronavirus | Call before 10am           |                       |                      | low                  | Katrease Hale        | pending       | 1         |
| Oct 26, 2021                                                                                                    | 20212037153           | Test, Katrease                         | Novel Coronavirus | Call                       | Call on Tuesday       |                      | low                  | Katrease Hale        | pending       | 1         |
|                                                                                                    |                       |                                        | (Ta               | sks 1 - 2 of 2, Page: 1/1) | 14 <4 1 b>            | ⊫ı 50 <b>∨</b>       |                      |                      |               |           |

The *EpiTrax Dashboard* is the first screen you will see upon logging into your account. The dashboard is a 'to-do' list to display tasks.

There are four main portions to note on the dashboard:

- 1. **Menu**—This will be used to access different portions of the system.
- 2. Login Verification This section will display your name upon login.
- 3. **Header**—This will display the heading for the portion of the system you are accessing.
- 4. **Tasks** —This will display tasks you have established within various <u>CMRs</u>. These tasks have been assigned to you by either yourself or others such as a team member or supervisor. Tasks are described in more depth on the next page.

**Note:** You may return to the Dashboard view or "home" at any time by clicking on the EpiTrax logo in the upper left-hand corner.

# Setting up Task List Views within Dashboard

The *Tasks Dashboard* is your landing page and when you login to EpiTrax, it functions as a 'todo' list to display tasks. Tasks are created under the *Notes* tab by either yourself or others such as a supervisor or team member, tasks can be managed (reassigned or marked as complete) directly from the dashboard. In addition to assigning tasks from an open case, the system can autogenerate tasks for you depending on your preferences. For example, if you wanted Epitrax to assign a task to you each time you are listed as an investigator.

The dashboard is <u>not</u> a list of all your morbidity and/or contact event records. A list of your events can be viewed in the <u>Events section</u>. The EpiTrax system does not automatically generate the task list on your dashboard. You must set up what tasks you want to display on the dashboard by following the instructions below:

1. In the Dashboard view, click the View Options button in the right-hand corner.

| EpiTrax Welcome, Katrease Hale | NEW CMR   EVENTS   OUTBREAKS   FACILITIES   CMR SEARCH   EXPORTS   PEOPLE   AVR   ADMIN   SETTINGS |
|--------------------------------|----------------------------------------------------------------------------------------------------|
| Dashboard                      |                                                                                                    |
| Tasks My Task Schedule         |                                                                                                    |
|                                | View Options                                                                                       |

- 2. Enter the view options you wish to use by populating the fields below:
  - A. Enter a due date range (9/04/2021 02/28/2022 used as example)

**Note:** If you leave the date fields blank, EpiTrax will show tasks with any due date, as long as they meet the remaining filter criteria. Tasks with no due date will be displayed regardless of the date criteria you select.

- B. **Diseases:** select as many diseases as you want to include (*COVID used as example*)
- C. **Investigating agency:** Select the correct Investigating Agency
- D. Assigned to: Select the Investigator you wish to filter by

Note: If only "Pending" is selected, tasks marked "Complete" will drop off the view.

E. Status: Select status (Pending, Complete, Not applicable)

| Tasks                           |                           |             |                          | View 0 |
|---------------------------------|---------------------------|-------------|--------------------------|--------|
| Show tasks due after 09/01/2021 | 0 and before 02/28/2022 0 | D           | Е                        | TEN O  |
| Diseases                        | Investigating agency      | Assigned to | Status     Pending     X |        |
| Category                        | Priority                  |             |                          |        |
| Update Set Default Close        |                           |             |                          |        |

When you have selected your preferred view options, you can either:

- 1. Click on **Update** to update your current dashboard view temporarily.
- 2. Or click **Set Default** to save your selections as your default dashboard view that will display each time you open EpiTrax or return to the dashboard screen.

| hboard                                                                     |                |           |                                       |           |               |                    |          |               |          |           |
|----------------------------------------------------------------------------|----------------|-----------|---------------------------------------|-----------|---------------|--------------------|----------|---------------|----------|-----------|
| isks                                                                       |                |           |                                       |           |               |                    |          |               | Vie      | ew Option |
| Show tasks due after 09/04/2021                                            | and before     | 12/28/20  | 22 🗇                                  |           |               |                    |          |               |          |           |
|                                                                            |                | , 20, 20, |                                       |           |               |                    |          |               |          |           |
| Diseases Novel Coronavirus                                                 | Investiga      | ating age | ency                                  | •         | Assig         | gned to            |          |               | •        |           |
|                                                                            |                |           |                                       |           |               |                    |          |               | •        |           |
| Status<br>Pending ×                                                        | Category       |           |                                       | •         | Prior         | ity                |          |               | •        |           |
|                                                                            |                |           |                                       |           |               |                    |          |               |          |           |
| Update Set Default Close                                                   |                |           |                                       |           |               |                    |          |               |          |           |
|                                                                            |                |           |                                       |           |               |                    |          |               |          |           |
| lext Step:                                                                 |                |           |                                       |           |               |                    |          |               |          |           |
| A Tasles masting the                                                       |                |           |                                       |           |               |                    |          |               |          |           |
| <ul><li>A. Tasks meeting the of</li><li>B. To enter a record set</li></ul> |                |           |                                       |           |               |                    |          |               |          |           |
| B. To enter a record se                                                    | elect the case | e num     | iber.                                 |           |               |                    |          |               |          |           |
| hboard                                                                     |                |           |                                       |           |               |                    |          |               |          |           |
| isks                                                                       |                |           |                                       |           |               |                    |          |               |          |           |
| 575                                                                        |                |           |                                       |           |               |                    |          |               |          |           |
|                                                                            |                |           |                                       |           |               |                    |          |               | View     | w Optior  |
| Show tasks due after 09/04/2021                                            | and before     | 2/28/202  | 2 1                                   |           |               |                    |          |               |          |           |
| Diseases                                                                   | Investiga      | ting age  | ncv                                   |           | Assia         | ned to             |          |               |          |           |
| Novel Coronavirus                                                          |                |           | ,                                     | •         |               |                    |          |               | -        |           |
| Status                                                                     | Category       |           |                                       |           | Prior         | itv                |          |               |          |           |
| Pending ×                                                                  |                |           |                                       | •         |               |                    |          |               | -        |           |
| Update Set Default Close                                                   | A              |           |                                       |           |               |                    |          |               |          |           |
|                                                                            |                |           |                                       |           |               |                    |          |               |          |           |
|                                                                            | -              |           | Page: 1/1)                            |           |               | ► 50 ×<br>Category | Priority |               |          | _         |
| Due Date 🗢 Case 🗘                                                          | Name 🗘 🛛       | ondition  | Title of task ≎                       | of t      | task          | ¢                  | ¢        | Assigned to ≎ | Status ≎ | Edit      |
|                                                                            | Ν              | lovel     |                                       | Still     | d to          |                    |          |               |          |           |
| Nov 29, 2021 20212241720 test, kat                                         |                | oronavir  | Collect Contacts                      | get<br>of | list<br>tacts |                    | low      | Katrease Hale | pending  |           |
| B                                                                          | (Tasks 1       | - 1 of 1, | Page: 1/1)                            |           |               | ▶1 50 ∿            | •        |               |          |           |
|                                                                            |                |           |                                       |           |               |                    |          |               |          |           |
|                                                                            | Session IL     | )=agss    | Pf3_RxJrjBKCPe2Jb<br>Server IP=172.19 |           | iz-ph         | νισο/υΜΟ           | gu       |               |          |           |
|                                                                            |                |           | route=                                |           |               |                    |          |               |          |           |

## Steps to Create a New Confidential Morbidity Report (CMR)

Nevada regulations require laboratories to send lab results for notifiable diseases to the state therefore, DPBH has accepted the responsibility for laboratory report entry into EpiTrax.

Sometimes, local investigators receive reports from medical providers and need to enter investigation notes before a laboratory report is processed at the state level. For these situation, LHD users can create a *New Confidential Morbidity Report (CMR)* (also known as "adding an event") without having to wait for DPBH to create one.

1. Click the New CMR menu link located at the top of the page.

| EpiTrax Welcome, Katrease Hale | NEW CMR EVENTS   OUTBREAKS   FACILITIES   CMR SEARCH   EXPORTS   PEOPLE   AVR   ADMIN   SETTINGS |
|--------------------------------|--------------------------------------------------------------------------------------------------|
| Dashboard                      |                                                                                                  |
| Tasks My Task Schedule         |                                                                                                  |
|                                | View Options                                                                                     |
|                                |                                                                                                  |
|                                |                                                                                                  |

 Before creating a new <u>CMR</u>, search to see if the person is already listed in the database. Enter as much information as you have and click the **Search** button.

**Note:** You MUST enter at least four characters for the first AND last name to retrieve results. If either name is less than four characters, you MUST enter the full name

| New CMR     | on.                        |            |   |          |                         |         |
|-------------|----------------------------|------------|---|----------|-------------------------|---------|
| Person name |                            | Last name  |   | P Search | + Create Person and CMR | Ø Clear |
| First name  | Middle name                | DOB        |   |          |                         |         |
| John        |                            | 01/01/2001 | 0 |          |                         |         |
| Phone       | Birth sex<br>Please select | •          |   |          |                         |         |

3. Clicking the **Search** button will display a list of all existing person records in the database that partially/fully match the search criteria.

The list will be sorted in descending order based on the "Score ratings". The score ratings with maximum numbers of highlighted stars are the best matches for the searched names. Moreover, the birth date along with the maximum score ratings indicates that the listed person matches very closely to the searched person.

| Perso           | on name         |                         | Last name  |       | _ |          |                               |               |         |
|-----------------|-----------------|-------------------------|------------|-------|---|----------|-------------------------------|---------------|---------|
| Last,           | , First, Middle |                         | Doe        |       | Q | Search   | <ul> <li>Create Pe</li> </ul> | rson and CMR  | Ø Clear |
| First n<br>John | iame            | Middle name             | DOB        | 001 8 |   |          |                               |               |         |
| Phone           | :               | Birth sex Please select | 💌          |       |   |          |                               |               |         |
| ID              | Score           | Last, First             | Birth Date | Phone | м | orbidity | Contact                       |               |         |
| 421168          | ****            | Doe, John               | 01/01/2001 |       | 1 | 0        |                               | 🖌 Edit Person | + CMR   |
| 115740          | ***             | doe, john               |            |       | 0 | 0        |                               | 🖍 Edit Person | + CMR   |
| 80106           | <b>ģģģģ</b> ģ   | Doe, John               |            |       | 0 | 0        |                               | 🖌 Edit Person | + CMF   |
|                 |                 |                         |            |       |   |          |                               |               |         |

To view more details of a person in the list, click on the row with the person's information. This will show three new tabs: **Demographic**, **Events**, and **Labs**.

| ID                   | Score       | Last, First | Birth Date | Phone          | Morbidity | Contact |                   |     |
|----------------------|-------------|-------------|------------|----------------|-----------|---------|-------------------|-----|
| 42 <mark>1168</mark> | ****        | Doe, John   | 01/01/2001 |                | 1         | 0       | 🖌 Edit Person 🕇   | CMR |
|                      | Demographic |             |            |                |           |         |                   |     |
| ►E                   | Events      |             |            |                |           |         |                   |     |
| → L                  | .abs        |             |            |                |           |         |                   |     |
| 319683               | <b>***</b>  | Dow, John   | 01/12/1973 | (620) 663-3505 | 1         | 0       | 🖌 Edit Person 🛛 🕇 | CMR |
| _                    |             |             |            |                |           |         |                   |     |

4. Please review the existing CMR(s) before creating the new CMR to avoid duplicate entries. Please note that you will be able to see only the *Events* for which you have permission (e.g., you will not see STD/STI events if you do not have permissions for STI/STD events). To add the new CMR:

- A. If the person does not exist in the system, click the +Create a new person and CMR button
- B. If the person is in the system, then click the +CMR button attached to the person record

| New CN<br>Find or a      | <b>1R</b><br>add a person. |                   |                           |                                  |           | A               |                           |
|--------------------------|----------------------------|-------------------|---------------------------|----------------------------------|-----------|-----------------|---------------------------|
| Person<br>Last, F<br>DOB | name<br>Tirst, Middle      | Last name<br>test | First name<br>katrease    | Middle name                      | ₽ Sear    | ch + Create a N | ew Person and CMR Ø Clear |
| ID                       | d/yyyy 🗎<br>Score          | Last, First       | Please select  Birth Date | Phone                            | Morbidity | Contact         | B                         |
| 920702                   | <b>☆☆☆☆</b> ☆              | Test, Katrease    | 10/29/1983                | (555) 555-5555<br>(270) 704-0478 | 27        | 0               | Edit Persc                |

- This will bring a new window to create a new CMR for the searched person. Click the Save & Continue button after entering all of the following:
  - a. First reported to public health
  - b. Disease

Note: If you only have permissions for one agency in the system, you will not see the *Investigating Agency* field. The agency will automatically be set for you.

c. Investigation Agency for the person to create a new CMR.

Click the **Cancel** button to cancel creating a new <u>CMR</u>

Click the Save & Continue button to save the new CMR and continue to the next screen

| First reported to public health | Disease                                                 |
|---------------------------------|---------------------------------------------------------|
| A mm/dd/yyyy 🔯                  | Please select                                           |
| Investigating Agency            |                                                         |
| C Please select                 | <ul> <li>Save &amp; Continue</li> <li>Cancel</li> </ul> |
|                                 |                                                         |

|   | • |  |  |
|---|---|--|--|
|   |   |  |  |
| 1 | 0 |  |  |
|   |   |  |  |

#### Edit Morbidity Events

After creating a **New CMR** and clicking the **Save & Continue** button on the upper right, the **Edit Morbidity Event** page comes up.

| ♥ Options ▼ ♥ Wo | rknow options | 5 ♥ ↓ View | <ul> <li></li></ul> |                |                                    |
|------------------|---------------|------------|---------------------|----------------|------------------------------------|
| Doe, John        |               | Event type | Workflow status     | Investigator   | Disease                            |
| Record #: 2021   | 2898537       | Morbidity  | Approved by LHD     | Amanda Rowland | Coronavirus Disease 2019 (COVID-19 |

The top part of the page will always display the record number, event type, workflow status, investigator, disease, investigating agency, state case status, LHD case status and event date for the person.

If an investigator is assigned, clicking their name will show the investigator contact info including phone number and email.

#### Primary Menu Items

**Options**, **Workflow Options**, **View** and **Navigate** menu items are listed on top of the page for easy navigation.

| Edit Morbidity Event                                                                                                    |                              |                                                       |                               |                 |
|----------------------------------------------------------------------------------------------------|------------------------------|-------------------------------------------------------|-------------------------------|-----------------|
| <b>#</b> Options ▼ # Workflow Options ▼ ‡ View ▼ ↔ Navigate ▼                                                                                                    |                              |                                                       | Assign to Investigator        | Save & Continue |
| Doe, John         Event type         Workflow status           Record #: 202200145         Morbidity         Accepted by LHD           State case status         LHD case status         Event date           07/20/2022         07/20/2022 | Investigator<br>Not assigned | <b>Disease</b><br>Coronavirus Disease 2019 (COVID-19) | Investigating Agency<br>CCHHS | Brief note      |
| Demographic Clinical Laboratory Contacts Encounter                                                                                                    | rs Investigation             | n Notes Tasks Administrative                          |                               |                 |

**Options:** the primary purpose of this menu item is to share, add, edit, or delete the morbidity event. Sub menu items under this menu are:

| Edit Morbidity Event |                        |                          |            |                              |                       |           |                 |                      |              |             |     |                 |               |
|----------------------|------------------------|--------------------------|------------|------------------------------|-----------------------|-----------|-----------------|----------------------|--------------|-------------|-----|-----------------|---------------|
|                      | ptions • *             | View ▼ ⇔N                | lavigate 👻 |                              |                       |           |                 |                      | Assign to In | ivestigator | 8 6 | Save & Continue | B Save & Exit |
| ↓ Demote             | Event typ<br>Morbidity |                          |            | Investigator<br>Not assigned | Disease<br>Coronaviru | s Disease | 2019 (COVID-19) | Investigati<br>CCHHS | ing Agency   |             |     | Brief note      |               |
| Copy to new event    |                        | Event date<br>07/20/2022 |            |                              |                       |           |                 |                      |              |             |     |                 | Save          |
| + Add Task           |                        |                          |            |                              |                       |           |                 |                      |              |             |     |                 |               |
| 🗈 Add Attachment     | laboratory             | Contacts                 | Encounters | Investigation                | Notes                 | Tasks     | Administrative  |                      |              |             |     |                 |               |
| † Import Events      |                        |                          |            |                              |                       |           |                 |                      |              |             |     |                 |               |
| 🗑 Delete Event       | First nam              | 1e                       | Middle     | name                         |                       | :         | s               | SN                   |              | AKA:        |     |                 |               |
| ✓ Edit Person        | Jonn                   |                          |            |                              |                       |           |                 |                      |              | L           |     | ]               |               |
|                      |                        |                          |            |                              |                       |           |                 |                      |              |             |     |                 |               |

| Options           | Description                                                                                                    |
|-------------------|----------------------------------------------------------------------------------------------------|
| Agency Sharing    | Select Edit Sharing under Agency Sharing to add another jurisdiction from the                                                                                                    |
|                   | available list. The event can be shared with multiple jurisdictions, and all jurisdictions                                                                                                    |
|                   | with which the event has been shared will be able to edit the event.                                                                                                    |
| Demote            | Click to demote the CMR event to a contact event. Within the contact event you can                                                                                                    |
|                   | also promote the contact to a CMR.                                                                                                    |
| Copy to new event | Click to copy the details from current event to a new event for the person. To copy                                                                                                    |
|                   | certain sections from the current event, mark the check boxes in the pop-up box.                                                                                                    |
| Add Task          | Click to add and assign a task (e.g., task for a call back to a patient on the day                                                                                                    |
|                   | isolation ends).                                                                                                    |
| Add Attachment    | Click to add an attachment under this event (e.g., a laboratory report or medical                                                                                                    |
|                   | records pertaining to the event).                                                                                                    |
| Import Events     | Events may be entered into an Excel file. Select <b>Import Events</b> . When "Leave Site" window pops-up, select Leave. From the Event Import page, click on the Options menu item, and select Download Template. This will download an Excel file onto your local system. Open the file - all the header fields will be set in the top row and |

| Delete Events<br>Edit Person | Click to delete current event.<br>Click to edit demographic details or to view lab, vaccine, treatment, or other person<br>related histories or view other events for the person (refer to EpiTrax Edit Person                                                                |
|------------------------------|----------------------------------------------------------------------------------------------------|
|                              | choose either the <b>Morbidity</b> Event type for new Morbidity Events or Contact for new Contact events.                                                                                                    |
|                              | should not be altered. Enter data in subsequent rows in the .xlsx file (a separate row for each <i>Event</i> ). Save the file to your local computer. Then from the <b>Options</b> menu, select <b>Upload Import File</b> to bring the data into EpiTrax. From the drop-down, |

**Workflow Options:** The primary purpose of this menu item is to manage the workflow of the morbidity event. Sub menu items under this menu item are:

| ew Morbid              | ity Event           |                                    |                              |                                                       |                |
|------------------------|---------------------|------------------------------------|------------------------------|-------------------------------------------------------|----------------|
| Options 🗸              | ♥Workflow Options ▼ | w ▼ ↔ Navigate ▼                   |                              |                                                       | 😩 🖍 Edit Event |
| loe, johi<br>Record #: |                     | Workflow status<br>Accepted by LHD | Investigator<br>Not assigned | <b>Disease</b><br>Coronavirus Disease 2019 (COVID-19) | Brief note     |
| nvestigatine<br>CHHS   | 🗅 Workflow History  | LHD Case status                    | Event date<br>07/20/2022     |                                                       |                |

| Options            | Description                                                                              |
|--------------------|------------------------------------------------------------------------------------------|
| Workflow Status    | When the <u>CMR</u> is first created, this item says Accept Event. Once the Event is     |
|                    | accepted, it will transition the Event through the different workflow statuses.          |
| Route to LHD       | Click to route the event to a different local health department.                         |
| Do Not Investigate | Click to flag the current event as "Not for investigation". This option is not available |
|                    | once the event has been accepted.                                                        |
| Workflow History   | To view the list of users who created or edited this morbidity event along with          |
|                    | date/time and jurisdiction.                                                              |
|                    |                                                                                          |

**View:** The primary purpose of this menu item is to view different sections of the event page or toggle the event menu items between <u>accordion view</u> or <u>tab view</u>. The default is set to tab view. To toggle the view from the event tabs to accordion view, select **Show Accordion** from the menu. Once *Accordion* view is selected, the menu item will change to **Show Tab**.

| Edit Morbidity Event                                     |                             |    |
|----------------------------------------------------------|-----------------------------|----|
| <b>#</b> Options ▼ #Workflow Options ▼                   | ‡ View ▼ ↔ Navigate ▼       |    |
| Doe, John Event<br>Record #: 202200145 Morbi             |                             |    |
| Record #: 202200145MorbiState case statusLHD case status | Laboratory                  |    |
| Demographic Clinical Laborator                           | Contacts                    | CX |
| Name                                                     | Encounters<br>Investigation |    |
| Last name First                                          | Notes                       |    |
|                                                          | Tasks<br>Admin              |    |
| SSN Par                                                  | Show Accordion              |    |
|                                                          |                             |    |

If the view is set to Accordion, the screen will be as shown below.

**Note:** There will be additional sub menu options under **View** menu items to **open** or **close** all sections. The option to change the *Accordion* view to *Tabs* view will also be available.

| Edit Morbidity Event                                                              |                       |                                      |
|-----------------------------------------------------------------------------------|-----------------------|--------------------------------------|
| <pre>#Options ▼ #Workflow Options ▼</pre>                                         | ‡ View ▼ ⇔ Navigate ▼ |                                      |
| Doe, John Event<br>Record #: 202200145 Morbi<br>State case status LHD case status | al 11                 | <b>In restigator</b><br>Not assigned |
|                                                                                   | Clinical              |                                      |
| Demographic                                                                       | Laboratory            |                                      |
| Clinical                                                                          | Contacts              |                                      |
| Laboratory     Contacts                                                           | Encounters            |                                      |
| <ul> <li>Encounters</li> </ul>                                                    | Investigation         |                                      |
|                                                                                   | Notes                 |                                      |
| Encounters                                                                        | Tasks                 |                                      |
|                                                                                   | Administrative        |                                      |
|                                                                                   | Show Tabs             |                                      |
|                                                                                   |                       |                                      |

**Navigate:** The primary purpose of this menu item is to navigate to the *Events* page or *People* page.

| Edit Morbidity Event                       |                            |                  |
|--------------------------------------------|----------------------------|------------------|
| ✿Options ▼                                 | ‡ View ▼                   | ⇔ Navigate ▼     |
| Doe, John Even<br>Record #: 202200145 Morb | <b>t type M</b><br>idity A | Events<br>People |
| State case status LHD case status          | <b>Event d</b><br>07/20/2  |                  |

There are four buttons on the right side of the edit morbidity event page – Accept Event, Print to PDF (printer icon), Save & Continue and Save & Exit.

| dit Morbidity Event              |                                |                                    |                                     |                                          |                        | BC                  | D             |
|----------------------------------|--------------------------------|------------------------------------|-------------------------------------|------------------------------------------|------------------------|---------------------|---------------|
| &Options ▼ &Workflow Opt         | tions ▼ \$ Viev                | v ▼ ⇔Navigate ▼                    |                                     |                                          | Assign to Investigator | 🛢 🖪 Save & Continue | 🖥 Save & Exit |
| Doe, John<br>Record #: 202200145 | <b>Event type</b><br>Morbidity | Workflow status<br>Accepted by LHD | <b>Investigator</b><br>Not assigned | <b>Disease</b><br>Coronavirus Disease 20 | 019 (COVID-19)         | Brief note          |               |
| Investigating Agency State       | e case status                  | LHD case status                    | <b>Event date</b><br>07/20/2022     |                                          |                        |                     | Save          |

- Event Investigation Status: when the <u>CMR</u> is first created, the first button will say
   Accept Event. Once the *Event* is accepted, the first button changes to the next stage in
   the workflow of the *Event*, for example, Assign To Investigator. The investigation status
   can be changed by clicking on the box through each of the investigation statuses.
- 2. Print: To print to PDF the entire event page or selected event tabs.
- 3. Save & Continue: To save new details within the event and notify other users the record is currently in use. Some fields are triggered variables and will only populate after the "parent" variable is saved, such as pregnancy status would only populate in female events therefore the sex field would need to be populated as female and saved.

**Note:** To remain active in the event, save frequently to prevent the record from "timing out". For security reasons "timeout" will occur 10 minutes after the last save attempt. *Not saved within last 10 minutes? User will be forced to reload the event and re-type the information again.* 

4. Save & Exit: Once this button is clicked, the event page will be changed to view only mode. The option to edit the page will be available as Edit Event. Click on Save & Exit when finished with an event record. This action will ensure the record is unlocked for use by other users.

|                                                     | inen orinite  | VENTS   OUTBREAKS   FACILITIES   CMR SEARC     | H   EXPORTS   PEOPLE   AVR   ADMIN   SETTING |
|-----------------------------------------------------|---------------|------------------------------------------------|----------------------------------------------|
| iew Morbidity Event                                 |               |                                                |                                              |
| Options ▼                                           |               |                                                | 🖴 🖍 Edit Event                               |
|                                                     |               | Disease<br>Coronavirus Disease 2019 (COVID-19) | Brief note                                   |
| Demographic Clinical Laboratory Contacts Encounters | Investigation | Notes Tasks Administrative                     |                                              |
|                                                     |               |                                                |                                              |

## EpiTrax CMR Search

Select **CMR SEARCH** from the top header menu to find and view or edit an existing <u>CMR</u>.

| EpiTrax Welcome, Katrease | ale NEW CMR   EVENTS   OUTBREAKS | FACILITIES CMR SEARCH | EXPORTS   PEOPLE   AVR   ADMIN   SETTINGS |
|---------------------------|----------------------------------|-----------------------|-------------------------------------------|
|                           |                                  |                       |                                           |
|                           |                                  |                       |                                           |

A **basic search** can be done by entering names, date of birth, phone number, or record number. A search can also be performed using the CMR 'Record number' field, such as 202200145, as shown below.

Enter as much information as possible to get an accurate list. Click the **Search** button or press **Enter** to get the list of matched <u>CMR</u>s.

| IR Search   |                     |              |                     |                        |            |                                           |             |          |            |            |
|-------------|---------------------|--------------|---------------------|------------------------|------------|-------------------------------------------|-------------|----------|------------|------------|
| Perso       | on name             |              | Last name           |                        | First name |                                           | Middle name |          | DOB        |            |
| Last        | , First, Middle     |              | doe                 |                        | john       |                                           |             |          | mm/dd/yyyy |            |
|             |                     |              | Phone               |                        | Record nu  | mber                                      |             |          |            |            |
|             |                     |              |                     |                        |            |                                           |             |          |            |            |
|             |                     |              |                     |                        |            |                                           |             |          |            |            |
| Advanced Se | arch                |              |                     |                        |            |                                           |             |          |            |            |
| Export      |                     |              |                     |                        |            |                                           |             |          |            |            |
|             |                     |              |                     |                        |            |                                           |             |          |            |            |
|             |                     |              |                     | Search                 | ↓ Export   | Clear                                     |             |          |            |            |
|             |                     |              | <i>(</i> <b>–</b> ) |                        |            |                                           |             |          |            |            |
|             | 14                  |              | (Events             | 1 - 1 of 1, Page:      | 1/1)       | « 1 » •                                   | 50 ~        |          |            |            |
| Score \$    | Record<br>Number \$ | Event Type ᅌ | Name ≎              | DOB(Current<br>Age) \$ | Gender ≎   | Condition ≎                               | City ≎      | County ≎ | Agency ≎   | Event Date |
|             | 202200145           | Morbidity    | Doe, John           | 07/07/1997(25)         |            | Coronavirus<br>Disease 2019<br>(COVID-19) |             |          | CCHHS      | 07/20/202  |
|             |                     |              | (Events             | 1 - 1 of 1, Page:      | 1/1)       | « 1 » »                                   | · 50 ~      |          |            |            |

To open a record, click on the link under the Record Number column shown in the box above.

An **Advanced Search** can be done by clicking on the **Advanced Search** bar to add more details like city, county, age, condition, jurisdiction etc., for the searched person. The purpose is to narrow down the search list.

| CMR Search        |                   |                           |             |                   |
|-------------------|-------------------|---------------------------|-------------|-------------------|
| Person name       | Last name Phone   | First name Record number  | Middle name | DOB<br>mm/dd/yyyy |
| ▼ Advanced Search |                   |                           |             |                   |
|                   | City              | County                    | •           |                   |
|                   | Current age range | Birth sex                 |             |                   |
|                   |                   | Female<br>Male<br>Unknown |             |                   |

At the very bottom of the 'Advanced Search' menu is a toggle switch to allow users to include deleted records in any given search. By default, deleted records will not be included. To include deleted records, switch the toggle on (green), as shown below.

Show deleted Events: Show deleted Events:

The entire result list can be exported to a  $\underline{CSV}$  file by clicking the **Export** button at the bottom. To export only certain columns from the result list, click the **Export** bar, select the needed columns, and click the **Export** button.

| CMR Search                                          |                                                                                                    |
|-----------------------------------------------------|----------------------------------------------------------------------------------------------------|
| Person name<br>Last, First, Middle                  | Last name First name Middle name DOB<br>Phone Record number                                                              |
| <ul> <li>Advanced Search</li> <li>Export</li> </ul> |                                                                                                    |
|                                                     | Use short column names<br>Select fields to export<br>Vevent Lab Treatment Place Encounter Diagnostic / Hospital Facility |
|                                                     |                                                                                                    |
|                                                     | Search Export Clear                                                                                                    |

# EpiTrax CMR Tabs

#### Nevada

# 

#### EpiTrax Demographic Tab

*Demographic* is the first tab in the Edit Morbidity Event page.

This tab can also be opened from the **View** -> **Demographic** menu located at the top left of the page.

The purpose of this tab is to enter/edit the personal contact information of the patient, including: Name, Age, Addresses, Telephones, Email addresses, Demographics

| ✿Options ▼  ✿Workflo | w Options 🔻   | ‡ View ▼ ↔ Navigate | •                          |
|----------------------|---------------|---------------------|----------------------------|
| Doe, Jane            |               | Demographic         |                            |
| Record #: 2022001    | 50 Morbi      |                     | InvestigatorINot assignedH |
|                      | D case status | Laboratory          |                            |
|                      |               | Contacts            |                            |
| Demographic Clinical | Laborator     | Encounters          | Investigation              |
| Name                 |               | Investigation       |                            |
| Last name            | First         | Notes               | e name                     |
| Doe                  | Jane          | Tasks               |                            |
|                      |               | Admin               |                            |
| Parent/Guardian      | _             | Show Accordion      |                            |

**Name:** The last name and first name of the person will be *auto populated* from the create NEW <u>CMR</u> action. Person's last name is a required field. Edit the names if needed and click the **Save & Continue** button on the upper right.

| Edit Morbidity Event                                     |                         |                                                     |                                      |                              |                                   |
|----------------------------------------------------------|-------------------------|-----------------------------------------------------|--------------------------------------|------------------------------|-----------------------------------|
| ✿Options ▼ ✿Workflow                                     | Options ▼ \$ View ▼ ↔ № | lavigate 🔻                                          |                                      | ✓ Accept Event               | 🛢 🖪 Save & Continue 🖥 Save & Exit |
| Doe, Jane<br>Record #: 20220015<br>State case status LHD |                         | flow status Investigator<br>ned to LHD Not assigned | <b>Disease</b><br>Hepatitis A, acute | Investigating Agency<br>DHHS | Brief note Save                   |
| Demographic Clinical                                     | Laboratory Contacts     | Encounters Investigation                            | Notes Tasks                          | Administrative               |                                   |
| Name<br>Last name<br>Doe                                 | First name<br>Jane      | Middle name                                         | АКА:                                 | SSN                          |                                   |

Age:

- A. **Date of birth:** The field will be auto populated if entered while creating the new <u>CMR</u> for the person. Add the date of birth if the field is empty.
- B. Current Age, Age at Event values will be *auto calculated* based on the date of birth and event date entered for the person. Age at onset will be auto calculated based on Onset date (check Clinical section). The auto calculations do not take place until after clicking on Save & Continue on the upper right.

#### **Addresses:**

Street: Enter the house number and street name (e.g., 123 Generic Street).

**Unit Number:** Enter the apartment, space or unit number or the multi-family housing complex number, if applicable.

City: Enter the full city name, unabbreviated.

State: Select the state by clicking the drop-down arrow.

Zip Code: Enter 5-digit zip code.

County: Select the county by clicking the drop-down arrow.

Earliest Known: Enter the date when the address became valid for the person.

Moved: Enter the date when the person moved from the given address.

Type of Residence: Select type of residence (e.g., apartment, dorm, barracks).

Note: enter additional information about the

address (e.g., parent's house)

**Note:** Once all address information is entered, click on **Save as Address at Diagnosis** button. To add another address, click **+Enter Address** button.

| Street                            | Unit number | City | State  | Zip code | County | Earliest known |
|-----------------------------------|-------------|------|--------|----------|--------|----------------|
| ABC Street                        | 456         | Reno | Nevada | ▼ 89501  | Washoe | ▼ 07/03/2022 🛍 |
| Moved                             |             |      |        |          |        |                |
| mm/dd/yyyy                        |             |      |        |          |        |                |
|                                   |             |      |        |          |        |                |
| Type of Residence (i)             |             |      |        |          |        |                |
|                                   | •           |      |        |          |        |                |
| Type of Residence (j)             | •           |      |        |          |        |                |
| Type of Residence (j)<br>D - Dorm | -           |      |        |          |        |                |

If there are existing addresses for the person in the system, they will be displayed at the lower part of the Address sub section:

- A. Current
- B. Address at Diagnosis
- C. Options to mark or remove the Address at Diagnosis will be available.

| Current Address                              |                           |                     |                        |                          |                         |                              |       |                              |
|----------------------------------------------|---------------------------|---------------------|------------------------|--------------------------|-------------------------|------------------------------|-------|------------------------------|
| Street 1 E First Street Type of Residence () | Unit number               | <b>City</b><br>Reno | <b>State</b><br>Nevada | <b>Zip code</b><br>89501 | <b>County</b><br>Washoe | Earliest known               | Moved | <b>Created</b><br>07/20/2022 |
| Note Address not verified                    |                           |                     |                        |                          |                         |                              |       | С                            |
| Address at Diagnosis                         |                           |                     |                        |                          |                         |                              |       | Remove as Address at Diag    |
| Street<br>ABC Street                         | <b>Unit number</b><br>456 | <b>City</b><br>Reno | <b>State</b><br>Nevada | <b>Zip code</b><br>89501 | <b>County</b><br>Washoe | Earliest known<br>07/03/2022 | Moved | Created<br>07/20/2022        |
| Type of Residence (i)<br>D - Dorm            |                           |                     |                        |                          |                         |                              |       |                              |
| <b>Note</b><br>University<br>Dorm            |                           |                     |                        |                          |                         |                              |       |                              |

| Note about country of residence at<br>diagnosis                                                               | State     Zip code     County       Out of Country     Please select     •       VIrginia     •     •       West Virginia     •     •       Wisconsin     •     • |
|----------------------------------------------------------------------------------------------------|----------------------------------------------------------------------------------------------------|
| This is a triggered field that is required by<br>CDC if an individual was out of the country<br>at diagnosis. | Wyoming<br>International<br>Out of Country                                                                                                    |
| To enter country of residence in EpiTrax:<br>A. Note "out of country" in the State                            | © Options ▼ © Workflow Options ▼ 2 View ▼ ↔ Navigate ▼                                                                                                    |
| dropdown.<br>B. Then Save & Continue<br>C. Select correct country                                             | Country of residence at diagnosis Please select Currently institutionalized                                                                                       |
|                                                                                                    | <ul> <li>Please select</li> <li>United States</li> <li>Afghanistan</li> <li>Aland Islands</li> <li>Albania</li> <li>Algeria</li> </ul>                            |

**Telephones:** This section is for adding the contact information for future follow-up with the patient. Multiple telephone numbers can be added, once you select **save & continue** another empty field for telephone number will appear.

**Telephone Type:** Select the telephone type of the phone from the drop-down list. **Area Phone, Ext:** Enter the area code, phone number and extension. Extension is optional.

**Country:** Enter country code. For the USA, enter 1.

| lephones<br>elephone type | (Area) Phone, Ext | Country | Earliest known |         | Note |  |   |
|---------------------------|-------------------|---------|----------------|---------|------|--|---|
| Please select 🔻           |                   |         | mm/dd/yyyy     | 0       |      |  |   |
| Guardian's phone          | (270) 404-4044    |         | Earliest known | Created | Note |  | Ť |

**Email Addresses:** This section is for adding the contact information for future follow- ups with the patient by email. Multiple email addresses can be added.

Email Address: Enter email address.

To save, click **Save & Continue** button on the upper right. This will bring another empty field for an additional email address.

**Demographics:** This section is for adding additional demographic information for the patient.

Birth Sex: Select the birth sex of the person.

Current Gender: Select the current gender of the person.

Primary Language: Select the primary language the person speaks.

Translator Required in Healthcare Setting: Select correct answer.

Ethnicity: Select ethnicity from the drop-down list.

Race: Select the race values from the check box list (may check more than one).

Country of Birth: Select the country of birth from the drop-down list.

Click Save & Continue button on the upper right.

| Birth sex         | Current gender       | Primary langua              | je |                  |  |
|-------------------|----------------------|-----------------------------|----|------------------|--|
| Please select 🔻   | Please select        | Please select               | •  |                  |  |
|                   |                      |                             |    |                  |  |
|                   |                      |                             |    |                  |  |
| Translator Requir | red in Healthcare Se | etting?                     |    |                  |  |
|                   | red in Healthcare Se | etting?                     |    |                  |  |
| Please select     | red in Healthcare Se | etting?                     |    |                  |  |
|                   |                      | Race (Select all that apply |    | Country of birth |  |

## EpiTrax Clinical Tab

Clinical is the second tab in the Edit Morbidity Event page. This tab can also be opened from the View -> Clinical menu located at the top left of the page.

This tab is to enter clinical information such as: Disease, Relevant Comorbidities, Hospitalized Status (can specify Health Facilities and Clinicians), Mortality Status, Pregnancy, Treatments, and Vaccines.

| Options 👻 🗴                                          | Workflow    | Options 🔹 🔅 🕻                                | /iew ▼ ⇔N | avigate 🔻  |                                                         |                             |                   |        | Assign to        | Investigator | 8 | Save & Continue | 🖶 Save & Ex |
|------------------------------------------------------|-------------|----------------------------------------------|-----------|------------|---------------------------------------------------------|-----------------------------|-------------------|--------|------------------|--------------|---|-----------------|-------------|
| )oe, John<br>Lecord #: 20<br>nvestigating Ag<br>СННS |             | Event typ<br>5 Morbidity<br>tate case status | Accept    |            | Investigator<br>Not assigned<br>vent date<br>17/20/2022 | <b>Disease</b><br>Coronavir | us Disease        | 2019 ( | (COVID-19)       |              |   | Brief note      | Save        |
| Demographic                                          | Clinical    | Laboratory                                   | Contacts  | Encounters | Investigation                                           | Notes                       | Tasks             | Admi   | nistrative       |              |   |                 |             |
| Disease<br>Disease<br>Coronavirus D                  | isease 2019 | (COVID-19)                                   |           |            | •                                                       | Onset                       | t date<br>dd/yyyy | Ö      | <b>Date diag</b> |              |   |                 |             |

**Disease:** This section contains information on the disease, date the disease symptoms first appeared, and date the person was diagnosed with the specific disease.

**Disease:** This drop-down field contains a list of diseases to choose from. The field will be auto populated with the initial disease selected for the person while creating the new CMR. If that disease was wrongfully entered, select a new one from the list. Make sure to click the **Save & Continue** button located at the top right corner of the page.

Changing the disease will also change the *Disease* name at the top header in the **Edit Morbidity Event** page.

| &Options ▼ &Workflow                                               | Options 🔹 💲 🔪                                | /iew ▼ ↔ N | lavigate 🔻  |                                                          |                      |            | Assign to Investigator | 🛢 🛛 🖶 Save & Continue | 🖶 Save & Exit |
|--------------------------------------------------------------------|----------------------------------------------|------------|-------------|----------------------------------------------------------|----------------------|------------|------------------------|-----------------------|---------------|
| Doe, John<br>Record #: 20220014<br>Investigating Agency S<br>CCHHS | Event typ<br>5 Morbidity<br>tate case status | Accep      | se status E | Investigator<br>Not assigned<br>Event date<br>17/20/2022 | Disease<br>Coronavir | us Disease | 2019 (COVID-19)        | Brief note            | Save          |
| Demographic Clinical                                               | Laboratory                                   | Contacts   | Encounters  | Investigation                                            | Notes                | Tasks      | Administrative         |                       |               |
| Disease<br>Disease<br>Coronavirus Disease 2019                     | (COVID-19)                                   |            |             | •                                                        | Onset                |            | Date diagnosed         |                       |               |

**Onset Date:** This field shows the date when the disease symptoms were first identified in the patient. Enter/edit the date of disease onset. Make sure to click the **Save & Continue** button located at the top right corner of the page.

Once the date is saved, the **Age at Onset** field under **Demographic** tab will auto populate with the calculated value using this date.

**Date Diagnosed:** This field shows the date when the patient was diagnosed with the disease. Enter/edit the disease diagnosis date. Make sure to click the **Save & Continue** button located at the top right corner of the page.

**Relevant Comorbidities:** This section contains information on conditions associated with the disease. You can directly go into these comorbidities if they are listed with an investigating agency you are assigned to.

|                              |          |              | mm/dd/yyyy   | mm/dd/yyy     | y 🖸 mn          | m/dd/yyyy 🛅 |  |
|------------------------------|----------|--------------|--------------|---------------|-----------------|-------------|--|
| Date diagnosed<br>mm/dd/yyyy |          |              |              |               |                 |             |  |
| elevant Comorbidities        | <b>.</b> |              |              | Investigating |                 | 5           |  |
|                              | Disease  | State Status | Local Status | Agency        | Workflow Status | Event Date  |  |

If there are no relevant comorbidities, the system will display the message: 'No relevant comorbidities found.'

| LN, FN, MN / Record #            | Disease | State Status | Local Status | Investigating<br>Agency | Workflow Status | Event Date |
|----------------------------------|---------|--------------|--------------|-------------------------|-----------------|------------|
| No relevant comorbidities found. |         |              |              | rigeney                 |                 |            |

Facility / Clinician / Hospitalized Status: This section records clinician and hospitalization status.

To add a facility and clinician, select the **+Facility/Clinician** button. If the patient was admitted to multiple health facilities, you can select this button multiple times to add more.

| Facility / Clinician / Hospitalized Status | + Facility / Clinician |
|--------------------------------------------|------------------------|
| No facilities or clinicians found.         |                        |

#### Facility / Clinician / Hospitalized fields:

**Visit Type:** Visit type of the patient in the facility due to the related disease can be *Inpatient, Outpatient* or *Unknown*. Select appropriate value from the drop-down list. **Disease Caused Hospitalization?:** This field will be available if the inpatient visit type is selected. Select from the drop-down list whether the patient had to be hospitalized due to the disease.

Health Facility: Enter as much of the facility name as possible and press Enter.

| Visit type               | Chlamydia Trachomatis Infectio          | n caused hospitalization     | ?              |                       |      |
|--------------------------|-----------------------------------------|------------------------------|----------------|-----------------------|------|
| Please select 🔻          | Please select 🔻                         |                              |                |                       |      |
| Health facility          | Ту                                      | pe Address / Phone           |                |                       |      |
| Facility name. Press En  | ter to search ()                        |                              |                |                       |      |
| Clinician                |                                         | Visit start                  | Visit end      | Medical record number | Ø Ca |
| Last first name. Press E | Enter to search + New                   | mm/dd/yyyy                   | 🗂 mm/dd/yyyy 🚺 |                       |      |
| Facility comment (Ref    | rain from disease specific comments, th | ey may be visible in other o | cases.)        |                       |      |

After you press **Enter**, the system will search for the available list of facilities in the database. Select the appropriate facility name. If the facility you are searching for is not on the list, contact your system administrator to get the facility added.

| Id   | Name                       | Туре                                 | Address                               |
|------|----------------------------|--------------------------------------|---------------------------------------|
| 497  | Lawrence Memorial Hospital | Hospital / ICP                       |                                       |
| 1352 | Lawrence Memorial Hospital | Hospital / ICP, Laboratory, Employer | 325 Maine, Lawrence, Kansas 660441393 |
| 1369 | Lawrence Memorial Hospital | Hospital / ICP, Laboratory, Employer |                                       |
| 1370 | Lawrence Memorial Hospital | Hospital / ICP, Laboratory, Employer |                                       |
| 3409 | Lawrence Memorial Hospital | Hospital / ICP                       | 325 Maine, Lawrence, Kansas 66044     |

Click Save & Continue on the upper right once the health facility is selected.

#### Fields under the Facility / Clinician / Hospitalized section (cont.):

**Type:** The field will be auto populated if the details are in the database for the selected facility. Please note, this field will be populated only after clicking on **Save & Continue** on the upper right.

Address/Phone: The field will be auto populated if the details are in the database for the selected facility. Please note, this field will be populated only after clicking on Save & Continue on the upper right.

**Transmission Facility?:** Select *Yes/No/Unknown* if the facility is the transmission facility (this may or may not appear depending on disease type).

**Diagnosis Facility?:** Select *Yes/No/Unknown* if the facility is the diagnosis facility (this may or may not appear depending on disease type).

Clinician: Enter the name of the clinician and press Enter.

This will bring the list of clinicians in the database. Select the appropriate name from the list. If the name is not in the list, click **+New** button to the right of the clinician field to add a new clinician name and click **Save Clinician** button.

Visit Start: Enter date when patient was admitted to the facility.

Visit End: Enter date when patient was discharged from the facility.

Medical Record Number: Enter medical record number for hospital visit.

Facility Comment: Enter generic comment regarding the facility visit.

Please do not provide any disease specific comments as this field is visible in the person record (therefore visible to anyone investigation any condition for the person).

If the patient was admitted to multiple health facilities, click on the + Facility / Clinician button to display additional fields.

Mortality Status: This section is to record mortality status.

**Died?:** Select *Yes/No/Unknown* from the drop-down list. **Date of Death:** Enter date of death if "Died" is marked as Yes.

| Mortality Status |               |
|------------------|---------------|
| Died?            | Date of death |
| Please select 🔻  | mm/dd/yyyy 🛍  |
|                  |               |

**Note:** After selecting yes, additional fields may appear depending on the condition (e.g., death record number).

Pregnancy Status: This section is to indicate if the patient is pregnant.

Note: This section will appear only if the patient's *Birth Sex* is marked as *Female* in the *Demographic* tab.

**Pregnant?:** Select *Yes, No, or Unknown* from the drop-down list. Click **+Pregnancy** button to add pregnancy details.

| Pregnancy Status<br>Pregnant?<br>Yes |  |  |             |
|--------------------------------------|--|--|-------------|
| Pregnancies                          |  |  | + Pregnancy |
| No pregnancies found.                |  |  |             |

#### **Pregnancy Fields:**

**Number:** Select pregnancy number for the female patient (e.g., if this is the person's second pregnancy, select '2')

**Expected Delivery Date:** Enter anticipated pregnancy delivery date.

**Expected Delivery Facility:** Enter name of the facility where the patient is expected to deliver and press Enter. Select from the list.

Actual Delivery Date: Enter delivery date when the patient delivered the baby/ babies. Actual Delivery Facility: Enter name of the facility where the patient delivered the baby/babies and press Enter. Select from the list.

Insurance Mother: Select insurance status of the female patient.

Insurance Infant: Select insurance status of the baby/babies.

Outcome: Select pregnancy outcome from the drop-down (e.g., delivered, twins, etc.).

|                          |                      |                                      |      |                      | + Pregn |
|--------------------------|----------------------|--------------------------------------|------|----------------------|---------|
| Number Ex                | pected delivery date | Expected delivery facility           |      | Actual delivery date | 0 Car   |
| Please select            | nm/dd/yyyy           | Facility name. Press Enter to search | () ( | mm/dd/yyyy           |         |
| Actual delivery facility |                      | Insurance mother Insurance infant    | 0    | Dutcome              |         |

If the facility name is not in the list, contact your system administrator.

Click +**Pregnancy** button to add another pregnancy for the patient.

Click Save & Continue button on the top right corner of the page.

**Treatments:** Treatments are specified by disease. Only treatments associated with the disease will be displayed. Select an option from the **Treatment Given** drop-down list.

If additional treatments were administered, select the **+Treatment** button to display additional fields to add further treatment information.

| G | reatments          |             |
|---|--------------------|-------------|
|   | Treatment given?   |             |
|   | Please select 👻    |             |
|   | Please select      | + Treatment |
|   | Unknown            |             |
| N | Yes                |             |
|   | No                 | + Vaccine   |
| L | No vaccines found. |             |

### **Treatment Fields:**

Treatment Date: Enter treatment start date.

Treatment Stopped Date: Enter the date when treatment was stopped.

**Treatment:** Select the treatment that was provided from the drop-down list. This list is disease specific.

Quantity: Enter treatment dosage amount.

Treatment Form: Select the treatment form from the drop-down list.

Status: Select whether the treatment was Administered or Prescribed.

**Treatment Comment:** Enter notes on treatment provided to the patient for future tracking.

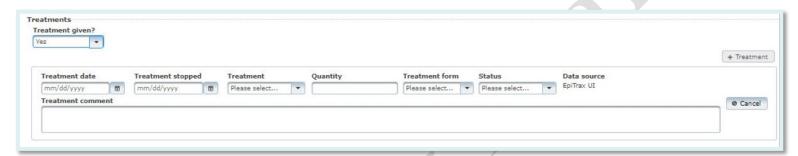

If the treatment name is not in the list, contact your system administrator.

**Vaccines:** This section is to add vaccine details. It will only be visible in select records where vaccination status is relevant.

**Note:** As part of the ongoing EpiTrax enhancements, the system will eventually interface with WebIZ.

Click **+Vaccine** button to display additional fields to add vaccine information and/or add another vaccine record for the patient.

### Vaccine Fields:

Vaccine: Select the vaccine name. The list will be disease specific.

Administered Date: Enter vaccination administered date.

Dose number in series: Enter vaccine dosage series number.

Manufacturer: Enter the vaccine manufacturer name.

Lot Number: Enter vaccine lot number.

Expiration Date: Enter vaccine expiration date.

National Drug Code (NDC): Enter vaccine NDC code.

Vaccine Record Identifier: Enter vaccination record ID number.

Information Source: Select vaccination information source from the list.

Vaccine comment: additional information about the vaccine.

|                 |                    |                | er in series           |       |    |
|-----------------|--------------------|----------------|------------------------|-------|----|
| ase select 🔻    | mm/dd/yyyy C       | 3              |                        |       |    |
| nufacturer      |                    |                | Lot nu                 | ımber | _  |
| ease select     |                    |                | <b></b>                |       | ]  |
| piration date   | National drug code | e (NDC) Vaccin | ation record identifie | r     |    |
| m/dd/yyyy       | Ü                  |                |                        |       | 00 |
| ormation Source |                    |                | Data source            |       |    |
| ase select      |                    | -              | EpiTrax UI             |       |    |
| ccine comment   |                    |                |                        |       |    |
|                 |                    |                |                        |       |    |
| ase select      |                    | •              |                        |       |    |

## EpiTrax Laboratory Tab

The **Laboratory** tab is the third tab in the **Edit Morbidity Event** page. This tab is to view the related laboratory results for the event. It can also be opened from the **View -> Laboratory** menu.

If laboratory details come electronically, all fields will be filled out. If a facility is not in the system, contact your system administrator to add it. Click +**Add Lab** button to display additional fields to add lab information and/or add another lab record for the patient.

| Edit Morbidity Event                                   |                               |                        |                                 |
|--------------------------------------------------------|-------------------------------|------------------------|---------------------------------|
| #Options ▼ #Workflow Options ▼ ‡ View ▼ ↔ Navigate ▼   |                               | Assign to Investigator | Save & Continue     Save & Exit |
|                                                        |                               | OVID-19)               | Brief note Save                 |
| Demographic Clinical Laboratory Contacts Encounters In | vestigation Notes Tasks Admin | istrative              |                                 |
| Labs                                                   |                               |                        | + Add Lab                       |

### Lab fields:

**Performing lab**: Enter the lab name and press Enter, EpiTrax will search for closest match. Press Enter alone to search for all. Click on the correct choice.

**Ordering facility**: Enter letters in facility name and press Enter. EpiTrax will search for closest match. Press Enter alone to search for all. Click on the correct choice.

**Ordering clinician:** Enter name in order to search, press Enter for all. Click on the correct choice. If not found, select **+New** to add new clinician.

**Patient address at collection:** Select address from dropdown list (contains all addresses associated with the individual in the system).

Collection date time: Enter date, hours, minutes.

Specimen source: Select from the drop-down list.

Accession no: Enter accession number

Specimen sent to state lab? Select from the drop-down list.

|                                 |   |                                      |    |                                        |       |                               | + Add La |
|---------------------------------|---|--------------------------------------|----|----------------------------------------|-------|-------------------------------|----------|
|                                 |   |                                      |    |                                        |       |                               | @ Cancel |
| Performing lab                  |   | Ordering facility                    |    | Ordering clinician                     |       | Patient address at collection |          |
| Lab name. Press Enter to search | D | Facility name. Press Enter to search | 10 | Last first name. Press Enter to search | + New | Please select                 |          |
| Collection date time            |   | Specimen source                      |    | Accession no                           |       | Specimen sent to state lab?   |          |
| mm/dd/yyyy hh:mm                |   | Please select                        | +  |                                        |       | Please select                 |          |

### **Tests section**:

Test type: Select from the drop-down list.Organism: Select from the drop-down list.Test result: Select from the drop-down list.Result value: Enter result value.Units: Enter type of unit.Reference range: Enter reference range.Test status: Select from the drop-down list.Lab test date time: Enter date, hours, minutes.Comment: Additional information regarding test.

#### **Susceptibility section**:

Susceptibility: To add, select +Add Susceptibility

| Susceptibilities | + Add Susceptibility |
|------------------|----------------------|
| None             |                      |

Antimicrobial agent: Select from drop-down list.Result: Select from drop-down list.Result value: Enter result value.Test date: Add date of test.

**Note:** Some conditions will have additional susceptibility lab fields and they will appear below this section.

| Antimicrobial agent | Result          |   | 👼 Rem |
|---------------------|-----------------|---|-------|
| Please select       | ▼ Please select | - |       |
| Result value        | Test date       |   |       |
|                     |                 |   |       |

## EpiTrax Contacts Tab

**Contacts** is the fourth tab in the **Edit Morbidity Event** page. This tab can also be opened from the **View -> Contacts** menu.

| Options - Workflow Options - Vie                                                                        | w ▼ ⇔Navigate ▼                                       |                                                          |                             |            | Assign to I     | investigator 🔒 | Save & Continue | 🛢 Save & Exit |
|----------------------------------------------------------------------------------------------------|-------------------------------------------------------|----------------------------------------------------------|-----------------------------|------------|-----------------|----------------|-----------------|---------------|
| doe, john Event type<br>Record #: 202200145 Morbidity<br>nvestigating Agency State case status<br>ICHHS | Workflow status<br>Accepted by LHD<br>LHD case status | Investigator<br>Not assigned<br>Event date<br>07/20/2022 | <b>Disease</b><br>Coronavir | us Disease | 2019 (COVID-19) |                | Brief note      | Save          |
| Demographic Clinical Laboratory C                                                                       | ontacts Encounters                                    | Investigation                                            | Notes                       | Tasks      | Administrative  |                |                 |               |

Note: This section does not record contact information for the patient. It records people the patient may have exposed to an illness or the person(s) who exposed the patient to an illness, otherwise known as 'contacts'.

The **Contacts** tab shows detailed information for persons or animals who have been in contact with the case patient during the infectious period of the disease. The collection of contact information allows the health department to track clusters or possible outbreaks, identify contacts at risk of spreading the disease, and to take public health action to reduce further exposure in the community.

Sections under this tab include:

### **Case Management:**

Symptom onset date Infectious Period Start Date Incubation Period Start Date No Longer Infectious After Incubation Days Infectious Days Isolation Period End Date

**Note:** *Symptom onset date* is entered by the user. The remaining six fields are calculated by EpiTrax depending on the condition.

Adding Contacts: To enter information regarding the potential exposures. You first want to search for contacts.

### Search Person:

- Enter the last name and at least four characters of the first name of the contact person under **Person name**, <u>OR</u>
- Enter the last name and at least four characters of the first name in the Last name and First name fields

Click Search.

| ink to an orphan con | tact with a record | d number  |               |                                            |
|----------------------|--------------------|-----------|---------------|--------------------------------------------|
|                      |                    |           |               | † Import                                   |
| Person name          |                    | Last name | First name    |                                            |
| Last, First, Middle  |                    | mouse     | minnie        | Search O Clear + Create Person and Contact |
| 1iddle name          | DOB                | Phone     | Birth sex     |                                            |
|                      | mm/dd/yy           | ryy 🛍     | Please select |                                            |

Search criteria are used in calculating a score, and the highest scores are displayed at the top. If the person is found by performing a search, click + **Contact** under **Action** and click on **Save & Continue** on the upper right to add that person to the case record as a potential exposure.

| ID | Score \$ | Name 🗘        | DOB(Current Age) 🗘 | Gender \$ | Telephone      | Action    |
|----|----------|---------------|--------------------|-----------|----------------|-----------|
| 1  | ***      | mouse, minnie | 06/12/2000(22)     | Female    | (725) 555-5555 | + Contact |
| 8  | 會會會會會    | Mouse, Minnie | 05/05/2005(17)     |           | (555) 555-5555 | + Contact |

Link to an orphan contact with a record number: When a <u>CMR</u> is <u>demoted</u> to a contact, that contact's record is an "orphan" (not connected to a Morbidity Event). The number can be entered into the Link to an orphan contact with a record number field. Click on Save & Continue on the upper right. The record will now be an associated contact record for the parent patient.

| Contacts<br>Adding Contacts                    |
|------------------------------------------------|
| Link to an orphan contact with a record number |
|                                                |

If the person is not found, click + **Create Person and Contact** button by the side of the field and add contact's details.

| t, Middle mouse minnie 🌶 Search 🖉 Clear + Create Person |
|---------------------------------------------------------|
|                                                         |
| me DOB Phone Birth sex                                  |

**Import:** Importing contact demographic information into EpiTrax begins by clicking on the **Import** button. Contacts may be entered into an <u>Excel file</u>. When Leave Site window pops-up, select Leave.

| Person name         | Last name | First name |                                       |         |
|---------------------|-----------|------------|---------------------------------------|---------|
| Last, First, Middle | mouse     | minnie     | Search      Clear + Create Person and | Contact |
| Middle name DOB     | Phone     | Birth sex  |                                       |         |

From the Event Import page, click on the Options menu item.

**Download Template:** Click on **Download Template** to download the predefined template as an <u>Excel file</u>. Save the template on your computer.

| Event Import                       |           |                                     |
|------------------------------------|-----------|-------------------------------------|
| <pre>#Options ▼ ↔ Navigate ▼</pre> |           |                                     |
| t Upload Import File               | Patient   | Condition                           |
| ↓ Download Template                | doe, john | Coronavirus Disease 2019 (COVID-19) |

Open the file - all the header fields will be set in the top row and should not be altered. Enter data in subsequent rows in the .XLSX file, one row for each contact. Save it in a secure location.

Once the file has been created:

- A. Upload Import File: Click on Upload Import File. Under Import File, select Choose File to navigate to the appropriate document.
- B. Choose the **Contact** Event Type.

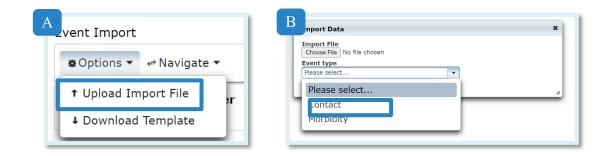

To finish importing, click on Import.

### Imported contacts have been added to the parent patient.

|   |                |          |            |                  |                      | Impo                   | orts (1 of 1)         | 85                      |              |              |
|---|----------------|----------|------------|------------------|----------------------|------------------------|-----------------------|-------------------------|--------------|--------------|
|   | Row<br>ID<br>O | Status 0 | Event Type | Record<br>Number | First Reported<br>PH | Person first<br>name 0 | Person last<br>name 0 | Person middle<br>name 0 | Person DOB   | Birth<br>sex |
| • | 13             | Imported | Contact    | 20191050536      | Jul 27, 2019         | Indie                  | Sandalitest           | Test                    | Jan 01, 1990 |              |
|   | 14             | Imported | Contact    | 20191050537      | Jul 27, 2019         | Muffin                 | Sandalltest           | Test                    | Jan 01, 1999 |              |

Click on parent patient record number in the top left to return to the parent patient record.

## EpiTrax Encounters Tab

The **Encounters** tab will be mostly used by investigators doing case management to track when and where a case had encounters (i.e., contact) with public health.

To add an Encounter, select the **+Encounter** button:

| Add Follow-Up Encounter | + Encounter |   |
|-------------------------|-------------|---|
|                         |             | 1 |

### **Encounters Section:**

**Investigator:** This field will auto-fill with the investigator's name that is completing the <u>CMR</u>. If you need to change the name, you may click on the field to view and select from the drop-down list of investigators.

**Encounter date/time:** This field is used to enter the date and time of the encounter with public health.

**Location:** This field contains a drop-down listing the types of methods through which the public health encounter may have occurred. Select the appropriate option from this field. **Outcome:** a drop-down list of possible outcomes.

**Description Field:** This field allows the investigator to enter additional information which may describe the specified encounter.

|               |                                      |                 | Add Follow-Up Encounter |          |
|---------------|--------------------------------------|-----------------|-------------------------|----------|
| Investigator  | Encounter date/time                  | Location        |                         |          |
| Katrease Hale | <ul> <li>mm/dd/yyyy hh:mm</li> </ul> | Please select 👻 |                         |          |
| Outcome       |                                      |                 |                         |          |
| Please select | -                                    |                 |                         |          |
| Description   |                                      |                 |                         | Ø Cancel |
|               |                                      |                 |                         |          |
|               |                                      |                 |                         |          |
|               |                                      |                 |                         |          |

Click on Save & Continue on the upper right You can now add an additional Encounter or a Follow-up Encounter. **Note:** Some conditions will have additional encounter related fields (e.g., patient notification or follow-up documentation) and they will appear below this section.

## EpiTrax Investigation Tab

The **Investigation** tab is made up of several sections: Associated Forms or Investigation form, contact oriented, exposure, travel, and other.

### **Investigation Form:**

These forms allow the system to collect information that varies by condition or condition group.

For many infectious diseases, there will be no fields displayed in the investigation form section under the **Investigation** tab. If additional tabs do appear, you will need to complete all fields displayed. Fields will be displayed in a micro-tabbed format.

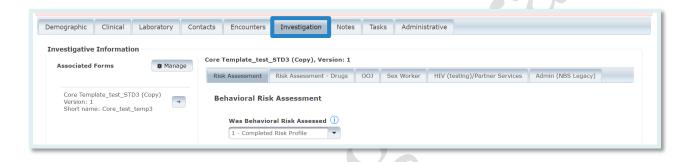

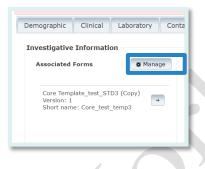

Note: If you receive the message "No investigation forms are configured for this event and/or disease", your <u>CMR</u> was entered correctly, however that disease has no associated forms to complete. You can always confirm there are no forms by selecting **Manage.** This will allow you to select the forms that you wish to add or remove.

| Forms                                                                                                    | Ø Manage | Ignore                                                                                                    | Interviewer Information                                                          | Case Info and Resolution Status | Exposure History | Symptoms and Clinical Course | Hospitalization and Death | Females: Pregnancy Status |
|----------------------------------------------------------------------------------------------------|----------|----------------------------------------------------------------------------------------------------|----------------------------------------------------------------------------------|---------------------------------|------------------|------------------------------|---------------------------|---------------------------|
|                                                                                                    |          | and the second second                                                                                                    | V-2 Testing                                                                      |                                 |                  |                              |                           |                           |
| COVID-19 Case<br>Investigation<br>Version 3<br>Short name:<br>2019_nCoV<br>Admin Interview<br>Information<br>Version: 5<br>Short name:<br>AdminInterview |          | Case Classification<br>What is the current case status of this person?<br>Pending status<br>Negative/Not tested<br>Not a case<br>Confirmed case (i.e. PCR positive)<br>Probable case |                                                                                  |                                 |                  |                              |                           |                           |
|                                                                                                    |          | Dat                                                                                                    | te reported to CDC:<br>m/dd/yyyy 📳<br>te of first positive specim<br>m/dd/yyyy 📳 | en collection                   |                  |                              |                           |                           |

In some circumstances, multiple forms may be required to investigate a case. Additional forms currently added to the case can be viewed by reviewing the **Associated Forms** section on the left-hand side of the **Investigation** tab.

To **add a form**, or to **remove** a form you do not need, click on **Manage**. This will allow you to select the forms that you wish to add or remove.

When you click on a form listed in the **Associated Forms** section, you will see tabs displayed on the right. You may use these tabs to complete investigations regarding the case. These forms are often the same as the paper (PDF) versions of the disease specific forms.

### **Contact Oriented:**

| ontact Oriented  | d     |
|------------------|-------|
| Food handler     |       |
| Please select    | -     |
| Health care wor  | ker   |
| Please select    | -     |
| Group living     |       |
| Please select    | -     |
| Day care associa | ation |
| Yes              | -     |
|                  |       |

This section provides fields to note whether this case is a food handler, healthcare worker, associated with group living, or associated with day care. This also provides a field to note the occupation of the case.

**Note:** some conditions will require more information if "yes" is selected.

Contact Oriented Food handler Please select... Health care worker Medical/Dental field -Public safety officer -Correctional facility -Group living

### **Exposures:**

This section contains fields to record places where the case had been exposed.

To add an exposure, click +Exposure button.

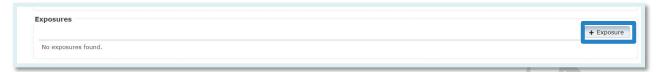

### **Exposure fields:**

**Exposure Place:** You can search for a previously entered exposure place by typing a place name, city or zip code and then pressing **Enter.** If the place is not in the system, add it by pressing the +New button. After adding a new exposure, select the **Save Exposure Place** button.

Beginning: This is the date and time the potential exposure began.

Ending: This is the date and time the potential exposure ended.

**Description:** open text field to document the exposure.

| Exposure place                                                        |       | Beginning | Ending |   | Ø Car |
|-----------------------------------------------------------------------|-------|-----------|--------|---|-------|
| Place, city, and zip. Add all to refine search. Press Enter to search | + New |           |        | 0 |       |
| Description                                                           |       |           |        |   |       |

### **Travel Section:**

This section allows you to record travel locations and dates.

### To add Travel, click +Travel button.

| Travel            |          |
|-------------------|----------|
|                   | + Travel |
| No travels found. |          |

### **Travel fields:**

Country: Specify country of travel. State: Specify state of travel if travel occurred within the United States. County: Specify county of travel if travel occurred within Nevada. City: Specify city of travel. Start Date: Specify the date travel began. End Date: Specify the date travel ended.

| vel           |   |                 |                 |      |              |            |        |
|---------------|---|-----------------|-----------------|------|--------------|------------|--------|
| Iver          |   |                 |                 |      |              |            | + Tr   |
| Country       |   | State           | County          | City | Start date   | End date   |        |
| United States | - | Please select 💌 | Please select 💌 |      | mm/dd/yyyy 🗂 | mm/dd/yyyy | Ø Cano |

### **Other fields:**

The **Other** section is used to input other important data of where the disease was contracted, how it was transmitted and what risk factors are involved. This section can vary depending on the disease condition.

| Imported from                  |   |  |  |
|--------------------------------|---|--|--|
| Please select                  | - |  |  |
|                                |   |  |  |
|                                |   |  |  |
| inational reporting criteria 🕕 |   |  |  |
|                                | - |  |  |
| Fransmission mode              |   |  |  |
| Please select                  | - |  |  |
| lisk factors                   |   |  |  |
|                                |   |  |  |
| Risk factors notes             |   |  |  |
|                                |   |  |  |
|                                |   |  |  |
|                                |   |  |  |
| Other data 1                   |   |  |  |
|                                |   |  |  |
| Other data 2                   |   |  |  |
|                                |   |  |  |
|                                |   |  |  |

## EpiTrax Notes Tab

Sections under this tab include: Attachments and notes.

### **Attachments:**

A new attachment can be added by selecting the +Attachment button on the right.

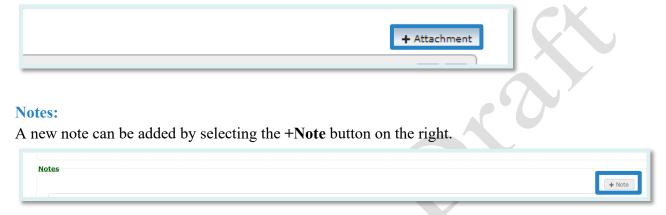

There are two types of notes:

Administrative: System added notes that are created when certain actions take place within the case. Including notes of <u>HL7</u> messages when an <u>ELR</u> is added to the case.

<u>Clinical:</u> Notes added by a user to record data that cannot be entered on any other tabs.

Note: A note that has been saved is PERMANENT. It cannot be deleted; however, you may use the strike-through option to indicate that the note is no longer valid.

| a is s           | Serif 🛊 Normal | • <u>A</u> A = | ¶ <u>≕</u> % <i>T</i> × |  |
|------------------|----------------|----------------|-------------------------|--|
| a is s<br>rative | Serif 🛊 Normal | ÷ <u>A</u> A = | ¶ = % <u>T</u> ×        |  |

Helpful tips regarding Notes:

- The available font options, in order, are:
   Bold, *Italic*, <u>Underline</u>, <del>Strikethrough</del>, change of font type, change of font size, font color, and highlight</del>.
- Users can create a bulleted list, a numbered list, indent a sentence or paragraph, change to right, left or center justified, hyperlink, or set text back to default.

## EpiTrax Tasks Tab

Tasks is the eighth tab in the Edit Morbidity Event page. This tab can also be opened from the View -> Tasks menu.

| &Options ▼ &Workflow O                                                | ptions ▼ \$ Viev                          | w ▼ ⇔Navigate ▼                                       |                                                          | Assign to Inve                                 | estigator 🔒 🖻 Save & Continue 📑 Save & Exit |
|-----------------------------------------------------------------------|-------------------------------------------|-------------------------------------------------------|----------------------------------------------------------|------------------------------------------------|---------------------------------------------|
| doe, john<br>Record #: 202200145<br>Investigating Agency Sta<br>CCHHS | Event type<br>Morbidity<br>te case status | Workflow status<br>Accepted by LHD<br>LHD case status | Investigator<br>Not assigned<br>Event date<br>07/20/2022 | Disease<br>Coronavirus Disease 2019 (COVID-19) | Brief note Save                             |
| Demographic Clinical                                                  | Laboratory C                              | ontacts Encounters                                    | Investigation                                            | Notes Tasks Administrative                     |                                             |

Displays system generated and person created tasks for the <u>CMR</u> record. Click on "+Add Task" in the right.

| Tasks          |                 |                          |
|----------------|-----------------|--------------------------|
| Show all tasks |                 | Task Schedule + Add Task |
|                | No tasks found. |                          |
|                |                 |                          |

Fill out all task information as displayed. Click on **Save** in the lower left. The task will now be displayed at the bottom of the **Notes** tab. It will also display on the dashboard after logging into EpiTrax.

| Title of task                           | Category           |
|-----------------------------------------|--------------------|
| 1                                       | Please select      |
| Description of task                     | Priority           |
|                                         | Low                |
| Due Date(s) Due date mm/  Not repeating |                    |
| Liue date mm/                           | ▼ Repeat until m 🗎 |
| Due date mm/                            |                    |
| Assign task to                          |                    |

## EpiTrax Administrative Tab

Administrative is the last tab in the Edit Morbidity Event page. This tab can also be opened from the View -> Administrative menu.

The Administrative tab allows users to input additional information regarding the case.

| Edit Morbidity Event                                                                                                    |                                                       |                             |
|----------------------------------------------------------------------------------------------------|-------------------------------------------------------|-----------------------------|
| &Options ▼    &Workflow Options ▼     ‡ View ▼    ↔ Navigate ▼                                                                                                    | Assign to Investigator                                | Save & Continue Save & Exit |
| doe, john     Event type     Workflow status     Investigator       Record #: 202200145     Morbidity     Accepted by LHD     Not assigned       Investigating Agency     State case status     LHD case status     Event date       CCHHS     07/20/2022 | <b>Disease</b><br>Coronavirus Disease 2019 (COVID-19) | Brief note Save             |
| Demographic Clinical Laboratory Contacts Encounters Investigation                                                                                                    | n Notes Tasks Administrative                          |                             |

**Sections under this tab include:** Event Information, Reporter Information, Case/Outbreak, Auditing/Investigation.

| Demographic Clinical Laborato                                       | ry Contacts Encounters In | vestigation Notes Task               | s Administrative            |                          |                  |
|---------------------------------------------------------------------|---------------------------|--------------------------------------|-----------------------------|--------------------------|------------------|
| Event Information<br>Event id Record number MI<br>155 202200145 20  |                           | record created<br>/2022 06:33 AM     |                             |                          |                  |
| Case / Outbreak<br>LHD case status<br>Please select   Please select |                           | Outbreak name No associated outbreak | Queue Not assigned to queue | Tags                     |                  |
|                                                                     | d/yyyy ២                  | LHD investigation completed          |                             | Event name               |                  |
| Reporter<br>Last name First                                         | name Middle nam           | e Phone num                          | ber                         |                          |                  |
| Reported Dates Date first reported to public health 07/20/2022      |                           | e CDC was first verbally notifie     | ed (j)                      |                          |                  |
| Identification Information                                          |                           |                                      |                             |                          | Add Row          |
| Identification Type (i)       Please select                         | Date ID Er<br>mm/dd/yy    |                                      | Identification Number (j)   | Identification Notes (j) | Action<br>Delete |

Fields available in the Administrative Tab include: LHD Case Status: Completed by LHD based on LHD protocols. State Case Status: Completed by state.

**Outbreak Associated:** Completed by LHD or state if the case has been identified as being associated with an outbreak.

Note: In addition to the core fields outlined here, there may be additional fields in this section depending on the condition. **Identification Type** shown above is one example of this. **Outbreak Name:** Completed by user when an outbreak is currently being investigated. Only existing outbreak events associated with the disease condition will be available in the drop-down list. To add an outbreak name, contact your system administrator.

Auditing / Investigation: These fields are to be completed at the LHD based upon LHD protocols.

**Reporting Agency and Reporter Fields:** These fields reflect the entity and individual reporting the disease incidence to Public Health.

## Person

### Nevada

Persons are central to EpiTrax. The **Edit Person** menu item allows us to connect to demographic information, morbidity events, clinical information, laboratory records, and travel regarding the person, as well as adding information regarding external systems.

There are several ways to access Edit Person.

1. From within an event, you can select **Edit Person** from the options menu. When choosing **Edit Person**, the "Leave Site" window will pop-up. Select Leave.

| EpiTrax Welcome, Katre                                    | ase Hale                     | NEW CMR                  | EVENTS   OUTBREAK  | S   FACILITIE  | S   CMR SEARCH | EXPORTS   PEOPLI | E   AVR   ADMIN   SETTINGS |
|-----------------------------------------------------------|------------------------------|--------------------------|--------------------|----------------|----------------|------------------|----------------------------|
| Edit Morbidity Event                                      |                              |                          |                    |                |                |                  |                            |
| Options 👻 🏶 Workflow Op                                   | ions 🔹 🌣 View 👻 🔿 Navigate 👻 |                          |                    | l              | ✓ Accept Event | 🛢 🖪 Save & C     | ontinue 🛛 🖥 Save & Exit    |
| Agency Sharing ►                                          | Event type Workflow status   | Investigator             | Disease            |                |                |                  |                            |
| ↓ Demote                                                  | Morbidity Assigned to LHD    | Not assigned             | Chlamydia Trachoma | itis Infection |                | Brief note       | Save                       |
| <ul> <li>Copy to new event</li> <li>+ Add Task</li> </ul> | case status LHD case status  | Event date<br>07/05/2020 |                    |                |                |                  |                            |
| 🗅 Add Attachment                                          | boratory Contacts Encounters | Investigation            | Notes Tasks        | Administrati   | ve             |                  |                            |
| ↑ Import Events                                           |                              |                          |                    |                |                |                  |                            |
| 🗑 Delete Event                                            |                              | le name                  | AKA:               |                | SSN            |                  |                            |
| 🖍 Edit Person                                             | john                         |                          |                    |                |                |                  |                            |
| Parent/Guardian                                           | •                            |                          |                    |                |                |                  |                            |
|                                                           |                              |                          |                    |                |                |                  |                            |
|                                                           |                              |                          |                    |                |                |                  |                            |

- 2. From the main menu you can navigate to **People**, and this allows you to search for a person.
  - A. Select **People** At least four letters from the first and last name are needed. If the first or last name is less than four letters, then all letters are needed.
  - B. Enter information into search criteria
  - C. Select Edit Person

| piTrax<br>eople           | X Welcome, K | atrease Hale | В         | NEW CMR                 | EVENTS   C | DUTBREAKS   FACILITI | ES   CMR  | SEARCH   EXPO | RTS PEOPLE    | AVR   ADMIN   SE |
|---------------------------|--------------|--------------|-----------|-------------------------|------------|----------------------|-----------|---------------|---------------|------------------|
| Person nai<br>Last, First |              |              | Last name | First name              |            | Middle name          |           | P Search      | + Create Pers | on and CMR Ø     |
| DOB<br>mm/dd/y            | ууу 🗴        | Phone        |           | Birth sex Please select |            |                      |           |               |               | С                |
| ) s                       | Score        | Last, First  |           | Birth Date              | Phone      | 1                    | Morbidity | Cont          | act           |                  |
| 120 🤺                     |              | doe, john    |           | 10/29/1984              |            | 3                    |           | 0             |               | 🖌 Edit Person 🕇  |

3. Each person is assigned a unique system ID. You can pull up a person record by inserting the system id into the end of the URL. Emailing the system ID would be a confidential way of sharing information.

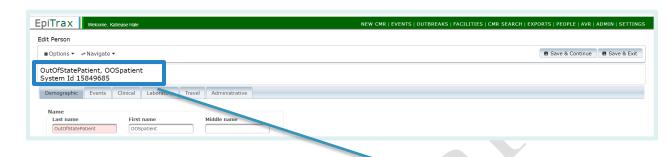

https://test.epitraxnv.org/nedss/person/view/15849685

Note: This is the testing URL so please be aware that there may be slight changes to the live production URL.

## Demographic Tab

| ЕріТгах 🛛 уческине, Кыскеле Набе                                                                                                    | NEW CMR   EVENTS   OUTBREAKS   FACILITIES   CMR SEARCH   EXPORTS   PEOPLE   AVR   ADMIN   SETTINGS |
|----------------------------------------------------------------------------------------------------|----------------------------------------------------------------------------------------------------|
| Edit Person                                                                                                    |                                                                                                    |
| S Options 👻 🗢 Navigate 💌                                                                                                    | 🖪 Save & Continue 📄 🖬 Save & Exit                                                                  |
| doe, john                                                                                                    |                                                                                                    |
| System Id 120 Demographic Events Clinical Laboratory Travel Administrative                                                                                                    |                                                                                                    |
| Demographic Events Clinical Laboratory Travel Administrative                                                                                                    |                                                                                                    |
| Name First name Hiddle name<br>dee john                                                                                                    |                                                                                                    |
|                                                                                                    |                                                                                                    |
| Age Mortality Status Date of birth Current age Died? Date of death                                                                                                    |                                                                                                    |
| 10/29/1984 0 37 Years 8 Months 23 Days Please select V mm/dd/yyyy 0                                                                                                    |                                                                                                    |
| Addresses                                                                                                    | + Enter Address                                                                                    |
| All Addresses for doe, john                                                                                                    | + Ender Address                                                                                    |
|                                                                                                    | loved Created Note                                                                                 |
| 4518 S Willow Street reno Please select  Washoe mm/dd/yyyy  nm/dd/yyyy  nm/dd/yyyy                                                                                                    | nm/dd/yyyy 8 07/21/2022                                                                            |
| Address not verified                                                                                                    |                                                                                                    |
| Used as address at diagnosis in these events<br>202200145 : Coronavirus Disease 2019 (COVID-19)                                                                                                    |                                                                                                    |
| Telephones                                                                                                    |                                                                                                    |
| Telephone type         (Area) Phone, Ext         Country         Earliest known         Note           Please select                  mm/dd/yyyy               10                                                  |                                                                                                    |
|                                                                                                    |                                                                                                    |
| Email Addresses                                                                                                    |                                                                                                    |
| Enter email, click Save to add                                                                                                    |                                                                                                    |
| khele@health.mv.gov                                                                                                    |                                                                                                    |
| Demographics                                                                                                    | Access of the state                                                                                |
| Birth sex         Current gender         Primary language         Ethnicity         Race (Select all that apply)           Please select         V         Please select         V         Please select         V | Country of birth Please select                                                                     |
|                                                                                                    |                                                                                                    |
|                                                                                                    |                                                                                                    |

#### **Demographic Fields:**

Name: The last name and first name of the person will be auto populated

Age:

**Date of birth:** The field will be auto populated if entered during creating the new CMR for the person. Add the date of birth if the field is empty.

**Current Age:** Values will be *auto calculated* based on the date of birth entered for the person and the current date.

### **Mortality Status:**

**Died?:** Select from the drop-down list. **Date of death:** Enter date of death if applicable.

### Addresses:

If address is not already entered from original <u>CMR</u>, select +**Enter Address**. **Street:** Enter the house number and street name (e.g., 123 Generic Street).

**Unit Number:** Enter the apartment, space or unit number or the multi-family housing complex number, if applicable.

City: Enter the full city name, unabbreviated.

State: Select the state by clicking the drop-down arrow.

Zip Code: Enter the 5-digit zip code.

**County:** Select the county by clicking the drop-down arrow.

Earliest Known: Enter the date when the address became valid for the person.

Moved: Enter the date when the person moved from the given address.

**Telephones:** This section is for adding the contact information for future follow-up with the patient. Multiple telephone numbers can be added.

**Telephone Type:** Select the telephone type of the phone from the drop-down list. **Area Phone, Ext:** Enter the area code, phone number and extension. Extension is optional.

Country: Enter country code. For the USA, enter 1.

**Earliest known:** Enter earliest known date person had this phone number **Note:** Additional information regarding phone.

To save, click **Save & Continue** button on the upper right. This will bring empty fields for an additional telephone number.

**Email Addresses:** This section is for adding the contact information for future followups with the patient by email. Multiple email addresses can be added.

Email Address: Enter email address.

To save, click **Save & Continue** button on the upper right. This will bring up another empty field for an additional email address.

**Demographics:** This section is for adding additional demographic information for the patient.

Birth Sex: Select the birth sex of the person.

Current Gender: Select the current gender of the person.

Primary Language: Select the primary language of the person.

Ethnicity: Select ethnicity from the drop-down list.

**Race:** Select the race values from the check box list (may check more than one). **Country of Birth:** Select the country of birth from the drop-down list.

Click Save & Continue button on the upper right.

## **Events** Tab

The Events tab has under it the morbidity events associated with this person.

| Options 🔻 🛹 Navigate 🔻                                                                           |                                            |              |              |                              |                                    | B Save & Cont            | inue 🛛 🛢 Save & E   |
|--------------------------------------------------------------------------------------------------|--------------------------------------------|--------------|--------------|------------------------------|------------------------------------|--------------------------|---------------------|
| e, john<br>stem Id 120                                                                           |                                            |              |              |                              |                                    |                          |                     |
| emographic Events Clir                                                                           | ical Laboratory Travel Administrative      |              |              |                              |                                    |                          | + Create CMR        |
|                                                                                                  |                                            |              |              |                              |                                    |                          |                     |
| N, FN, MN / Record #                                                                             | Disease                                    | State Status | Local Status | Investigating Agency         | Workflow Status                    | Event Date               |                     |
| loe, john                                                                                        | Disease<br>Chlamydia Trachomatis Infection | State Status | Local Status | Investigating Agency<br>DHHS | Workflow Status<br>Assigned to LHD | Event Date<br>07/05/2020 | ▼ Options           |
| N, FN, MN / Record #<br>doe, john<br>202200158 – Morbidity<br>doe, john<br>202200157 – Morbidity |                                            | State Status | Local Status |                              |                                    |                          | Options     Options |

You can access **Events** by selecting the record number or using the **Options** menu.

|                                    |                                     |              |              |                      |                 |            | + Create CMR                |
|------------------------------------|-------------------------------------|--------------|--------------|----------------------|-----------------|------------|-----------------------------|
| IN, FIN, MIN / Record #            | Disease                             | State Status | Local Status | Investigating Agency | Workflow Status | Event Date |                             |
| doe, john<br>202200158 – Morbidity | Chlamydia Trachomatis Infection     |              |              | DHHS                 | Assigned to LHD | 07/05/2020 | ✓ Options                   |
| doe, john<br>202200157 – Morbidity | Syphilis, primary                   |              |              | WCHD                 | Assigned to LHD | 07/20/2022 | <ul> <li>Options</li> </ul> |
| doe, john<br>202200145 – Morbidity | Coronavirus Disease 2019 (COVID-19) |              |              | CCHHS                | Accepted by LHD | 07/20/2022 | ▼ Options                   |

To add another, select +Create CMR in the upper right.

| , john<br>tem Id 120     | 0         |          |                 |             |                |              |              |                      |                 |            |                             |
|--------------------------|-----------|----------|-----------------|-------------|----------------|--------------|--------------|----------------------|-----------------|------------|-----------------------------|
| mographic                | Events    | Clinical | Laboratory      | Travel      | Administrative |              |              |                      |                 |            | _                           |
|                          |           |          |                 |             |                |              |              |                      |                 |            | + Create CMR                |
| N, FN, MN / R            | ecord #   |          | Disease         |             |                | State Status | Local Status | Investigating Agency | Workflow Status | Event Date |                             |
| oe, john<br>02200158 – № | Iorbidity |          | Chlamydia Trac  | chomatis In | fection        |              |              | DHHS                 | Assigned to LHD | 07/05/2020 | ▼ Options                   |
| oe, john<br>02200157 – № | 4orbidity |          | Syphilis, prima | iry         |                |              |              | WCHD                 | Assigned to LHD | 07/20/2022 | <ul> <li>Options</li> </ul> |
| oe, john<br>02200145 – № | Aorbidity |          | Coronavirus Di  | sease 2019  | (COVID-19)     |              |              | CCHHS                | Accepted by LHD | 07/20/2022 | ▼ Options                   |

Please note that it is very easy to create a duplicate CMR unless care is taken to avoid it. If this is indeed a new morbidity event, begin with the following steps:

- A. First reported to public health: enter the date first reported.
- B. **Disease:** select from the drop-down list.
- C. Investigating Agency: select from the drop-down list.
- D. Click Save & Continue.

| New CMR<br>Creating a new CMR for Doe, Mary                                 | В                                |
|-----------------------------------------------------------------------------|----------------------------------|
| First reported to public health mm/dd/yyyy                                  | Disease<br>Please select         |
| Investigating Agency Please select                                          | Save & Continue     Cancel       |
| Are you creating a duplicate CMR?<br>Please review the following events for | Doe, Mary to prevent duplicates. |

This takes you to the Edit Morbidity Event page.

## **Clinical Tab**

The **Clinical** tab shows historical information. To add clinical information, go to the <u>EpiTrax</u> <u>Clinical Tab</u> of the **Edit Morbidity Event** section.

| Visit type<br>Inpatient      |                       |                                                                  |
|------------------------------|-----------------------|------------------------------------------------------------------|
| Health facility              | Туре                  | Address / Phone                                                  |
| Stormont Vail Hospital       | Acute Care - Hospital | 1500 S.W. 10th Ave., Topeka, Kansas 66604-1301 pn:(785) 354-6000 |
| Transmission facility? Di    | Diagnosis facility?   |                                                                  |
| Clinician Visit start V      |                       |                                                                  |
| Smith John 05/26/2022 0      | 05/27/2022            |                                                                  |
| Facility comment             |                       |                                                                  |
| Hospitalized for conditions? |                       |                                                                  |
| COVID-19 : Yes               |                       |                                                                  |
| Associated cases             |                       |                                                                  |
| 202200052 : COVID-19         |                       |                                                                  |
|                              |                       |                                                                  |
| regnancy                     |                       |                                                                  |
| Pregnancy History            |                       |                                                                  |
| lo pregnancies found.        |                       |                                                                  |
|                              |                       |                                                                  |
| eatments                     |                       |                                                                  |
| No treatments found.         |                       |                                                                  |
|                              |                       |                                                                  |
|                              |                       |                                                                  |

## Laboratory Tab

The **Laboratory** tab shows lab tests, if any, that the person has had. To add lab tests, go to the <u>EpiTrax Laboratory Tab</u> of the **Edit Morbidity Event** section.

| Date of<br>Collection  | Specimen Source | Test Count | Test Type                                    | Organism          | Result (Value)         | Performing Lab |
|------------------------|-----------------|------------|----------------------------------------------|-------------------|------------------------|----------------|
| 05/24/2022 06:00<br>PM | Blood           | 1          | Real-Time<br>Reverse<br>Transcriptase<br>PCR | 2019-nCoV         | Positive / Reactive () | LabCorp        |
| 02/22/2022 04:40<br>AM | Blood           | 1 <b>S</b> | Culture                                      | Salmonella<br>Ago | Positive / Reactive () | LabCorp        |
| 02/14/2022 05:00<br>PM | Nasopharyngeal  | 15         | Real-Time<br>Reverse<br>Transcriptase<br>PCR | 2019-nCoV         | Positive / Reactive () | LabCorp        |

## Travel Tab

The **Travel** tab shows all travel that the EpiTrax user has recorded for the case investigation, if any.

To add travel for the person, click the +Travel button in the upper right.

| Options ▼ ⇔Navigate ▼                  |                  |                 |         |            |            | Save & Continue | Save &   |
|----------------------------------------|------------------|-----------------|---------|------------|------------|-----------------|----------|
| e, john<br>stem Id 120                 |                  |                 |         |            |            |                 |          |
| emographic Events Clinical L           | aboratory Travel | Administrative  |         |            |            |                 |          |
| ravel                                  |                  |                 |         |            |            |                 |          |
|                                        |                  |                 |         |            |            |                 | + Travel |
| Country                                | State            | County          | City    | Start date | End date   |                 |          |
| Bangladesh                             | Please select 🔻  | Please select 💌 |         | 06/01/2022 | 07/01/2022 |                 |          |
| Associated cases                       |                  |                 |         |            |            |                 |          |
| 202200145 : Coronavirus Disease 2019 ( | COVID-19)        |                 |         |            |            |                 |          |
|                                        | State            | County          | City    | Start date | End date   |                 |          |
| Country                                | Please select 💌  | Please select 🔻 | Detroit | 07/07/2022 | 07/15/2022 |                 |          |
| Country<br>United States               |                  |                 |         |            |            |                 |          |
|                                        |                  |                 |         |            |            |                 |          |

### **Travel Fields:**

**Country:** Select country from the drop-down list.

State: Will be grayed out until a country is selected from the drop-down list.

County: Will be grayed out until a state is selected from the drop-down list.

**City:** Enter the name of city/town.

Start date: Enter start date of the travel.

End date: Enter end date of the travel.

Click on Save & Continue on the upper right to continue or Save & Exit to exit.

## Administrative Tab

To add an external system, click the Add External System button on the upper right.

| 🛢 Options 🔻              | ⇔Navigate ▼ |               |        |                | Save & Continue | B Save & |
|--------------------------|-------------|---------------|--------|----------------|-----------------|----------|
| loe, john<br>System Id 1 | 20          |               |        |                |                 |          |
| Demographic              |             | al Laboratory | Travel | Administrative |                 |          |

### **External Systems:**

External system: Select external system from the drop-down list.Person identifier: Enter the person identifier in the external system.Click on Save & Continue on the upper right to continue or Save & Exit to exit

## Events

### Nevada

## **Events Management**

The **Events** section within EpiTrax allows users to establish filters (or search criteria) to display a list of certain events. You can use these filters to view a list of new cases and/or contacts assigned to your jurisdiction by the state or other jurisdictions. You can create and save multiple **Events** views/lists.

### The Workflow Feature

The **Workflow** feature in EpiTrax updates when certain actions are completed. When staff enter a case and route it to an agency, **Workflow Status** is set to **Assigned to LHD**.

Workflow Status Color Coding: Gray – Accepted by LHD Green – Under Investigation Pink – Assigned to LHD

When an LHD receives and accepts the case, the

**Workflow Status** updates to **Accepted by LHD**. This means that any new cases that have been assigned to an LHD but have not been acted upon will have the **Assigned to LHD** status.

Cases still in **Assigned to LHD** status are shaded in pink. These are the new cases. If you have not set any filters on your **Events** page, these new cases will be mixed in with other cases.

| rent view                                             |                                     |                                  |                                                  |                                                                      | Bulk workflow      |                 |
|-------------------------------------------------------|-------------------------------------|----------------------------------|--------------------------------------------------|----------------------------------------------------------------------|--------------------|-----------------|
| VID Only                                              | ▼ Options                           |                                  |                                                  |                                                                      | Please select      | Apply Workflow  |
|                                                       |                                     | (Events 1 - 23 of 23, Page: 1/1) | 14 <4 1 >> >1 50                                 | <b>v</b>                                                             |                    |                 |
| LN, FN, MN / Record # 🗘                               | Disease 🗘                           | State Status 🗘 Local Status 🗘    | Investigating Address at<br>Agency � Diagnosis � | Workflow Status 🗘                                                    | Event Date 🗘       | Actions         |
| l <b>ouse, Mickey</b><br>02200424 – Contact           | Coronavirus Disease 2019 (COVID-19) |                                  | ELKO                                             | Not participating in workflow.                                       | 08/16/2022<br>Save | ▼ Flow ▼ Option |
| louse, Migthy<br>02200423 – Contact                   | Coronavirus Disease 2019 (COVID-19) |                                  | ELKO                                             | Not participating in workflow.                                       | 08/16/2022<br>Save | ▼ Flow ▼ Opti   |
| <b>lko-workflow, katrease</b><br>02200373 – Morbidity | Coronavirus Disease 2019 (COVID-19) |                                  | ELKO                                             | Assigned to LHD<br>Add brief note                                    | 08/04/2022<br>Save | ▼ Flow ▼ Opti   |
| <b>onnelli Test, Kyle</b><br>02200382 – Morbidity     | Coronavirus Disease 2019 (COVID-19) |                                  | ELKO                                             | Under investigation<br>Investigator: Hale Katrease<br>Add brief note | 08/04/2022<br>Save | ▼ Flow ▼ Opti   |
| <b>/orkflow-test, Amber</b><br>02200372 – Morbidity   | Coronavirus Disease 2019 (COVID-19) |                                  | ELKO                                             | Assigned to LHD<br>Add brief note                                    | 08/03/2022<br>Save | ▼ Flow ▼ Opti   |

Contact vs. Morbidity <mark>Yellow</mark> – Contact Record **Green** – Morbidity Record Additionally, the colors along the left hand side note if the event is a contact record (yellow) or a morbidity record (green). This is also noted next to the record number.

### Setting up a View: New Cases

Unlike with setting up views for tasks, you can have multiple Event views saved.

**Users can filter on the following criteria:** Record Number, Last Name, First Name, Age Range, Event Date After, Event Date Before, Event Type, Event Investigation Status, Queues, Investigator, Diseases, Investigating Agency, State Case Status, Language, Address at Diagnosis, Facility, and Show Deleted Events

One option would be setting up a view to see only the new case

| 1. | Click Events                                     |                                  |                       |                                  |                                 |                                  |                                  |      |
|----|--------------------------------------------------|----------------------------------|-----------------------|----------------------------------|---------------------------------|----------------------------------|----------------------------------|------|
| E  | piTrax Welcome, Katrease Hale                    | Session Timeout Remaining: 53:01 | NEW                   | CMF EVENTS OUTBRE                | AKS   FACILITIES   CN           | IR SEARCH   EXPORTS              | PEOPLE   AVR   A<br>SETTINGS   I |      |
| D  | Pashboard<br>Tasks                               |                                  |                       |                                  |                                 |                                  |                                  |      |
| 2. | Click <b>Options</b>                             |                                  |                       | $\bigtriangledown$               |                                 |                                  |                                  |      |
|    | Events<br>Current view<br>Katrease               | Options                          |                       |                                  | **                              | Bulk workflow<br>Please select   | ▼ Apply Work                     | flow |
| 3. | Click +Add View                                  | •                                |                       |                                  |                                 |                                  |                                  |      |
| Ep | Welcome, Katrease Hale Session Timeout Remaining | 30/25 Minute(s)                  | NEW CMR   EVENTS   OU | ITBREAKS   FACILITIES   CMR SEAR | CH   EXPORTS   PEOPLE   AVR     | ADMIN   SETTINGS   LOGOL         | π.                               |      |
| C  | ents<br>arrent view<br>Katrease                  |                                  |                       |                                  | Bulk workflow<br>Please select. | Apply Workflow View More Options |                                  |      |

Make selections in the expanded options box. *This is an example for selecting new COVID-19 events, but you could set up Event views for anything and have the filter saved to your profile.* 

**Selections:** 

- A. New View Name: New COVID Cases (these are only accessible from your account so please use whatever nomenclature you prefer)
- B. Event Type: Morbidity
- C. Event Investigation Status: Assigned to LHD
- D. Investigation Agency: SNHD Diseases
- E. **Diseases:** Novel Coronavirus
- F. Click Save

| urrent view                                                     |                                                                                                    | Bulk workflow                  |
|-----------------------------------------------------------------|----------------------------------------------------------------------------------------------------|--------------------------------|
| Catrease A F Options                                            |                                                                                                    | Please select    Apply Workflo |
| New view name<br>New COVID Cases B Save<br>View Criteria        |                                                                                                    | + Add View Y More Options      |
| Record # Last name First name Event Type Contact Morbidity B    | Age range     Event date after     Event date before       -     -     •     01/01/2015     Imm/dd/yyyy     Imm/dd/yyyy | E                              |
| Event investigation status Accepted by LHD                      | Investigators Disea                                                                                                    | ses<br>vel Coronavirus 🗶 🛓     |
| Investigating agency<br>SNHD COVID                              | v A                                                                                                    |                                |
| Address at diagnosis<br>Enter the exact Street, City, State Zip |                                                                                                    |                                |
| Facility Press Enter to search                                  |                                                                                                    |                                |

The **Events** list will now display all your new cases. You only need to set up and save this query once. When you want to pull your list of new cases, return to the **Events** tab and select your saved **New COVID Cases** from the Current View list.

| rrent view<br>ew COVID Cases                       | ▼ Options          |                           | Bulk workflow Please select            | <ul> <li>Apply Workflow</li> </ul> |
|----------------------------------------------------|--------------------|---------------------------|----------------------------------------|------------------------------------|
|                                                    | (Events 1 - 3 of 3 | 3, Page: 1/1) 14 <4 1 🕨 ы | 50 ~                                   |                                    |
| LN, FN, MN / Record # ≎                            | Disease 🗢          | Condition Queue ≎         | Workflow Status 🗢                      | Event Date ≎                       |
| Test-November, Katrease<br>20212241719 – Morbidity | Novel Coronavirus  | Not assigned   Save       | Accepted by LHD<br>Add brief note Save | 11/29/2021                         |
| <b>Mouse, Minnie</b><br>20212241721 – Contact      | Novel Coronavirus  | Not assigned   Save       | Accepted by LHD<br>Add brief note Save | 11/29/2021                         |
| <b>test, katrease</b><br>20212241720 – Morbidity   | Novel Coronavirus  | Not assigned    Save      | Accepted by LHD Add brief note Save    | 11/28/2021                         |

Along the left side of each record is a color bar. Green indicates a morbidity record while yellow indicates a contact record.

### Updating and Deleting a View

You can update or delete a view using the More Options button.

| piTrax Welcome, Katrease Hale NEW CMR   EVENTS   OUTBREAKS   FACILITIES   CMR SEA                                                                                                    | RCH   EXPORTS   PEOPLE   AVR   ADMIN   SETTINGS                             |
|----------------------------------------------------------------------------------------------------|-----------------------------------------------------------------------------|
| Events                                                                                                    |                                                                             |
| Current view All conditions                                                                                                    | Bulk workflow Please select  Apply Workflow                                 |
| View Criteria       Record #     Last name     First name     Age range     Event date after     Event date before       Imm//dd/yyyy     Imm//dd/yyyy     Imm//dd/yyyy     Imm//dd/yyyy     Imm//dd/yyyy       Event Type     Imm//dd/yyy     Imm//dd/yyy     Imm//dd/yyy       Imm//dd/yyy     Imm//dd/yyy     Imm//dd/yyy     Imm//dd/yyy | + Add View • More Options<br>• Update current view<br>• Delete current view |
| Event investigation status Queues Tags                                                                                                    |                                                                             |

### Setting up a View: New Contacts

To view new **Contact** events in the **Events** page, you can set similar filters following the steps below:

- A. Repeat steps 1-3 from Setting up a View: New Cases (above)
- B. New view name: New Contacts (please use whatever nomenclature you prefer)
- C. Event Type: Select Contact
- D. Event investigation status: Assigned to LHD
- E. Diseases: COVID-19
- F. Investigating Agency: Select your agency
- G. Click Save

| EpiTrax Welcome, Katrease Hale Session Timeout Remaining: 41:29 Minute(s) | NEW CMR   EVENTS   OUTBREAKS   FACILITIES   CMR SEARCH   E                                                                                                    | XPORTS   PEOPLE   AVR   ADMIN   SETTINGS   LOGOUT |
|---------------------------------------------------------------------------|----------------------------------------------------------------------------------------------------|---------------------------------------------------|
| Events                                                                    |                                                                                                    |                                                   |
| Current view                                                              |                                                                                                    | Bulk workflow Please select  Apply Workflow       |
| New view name<br>New Contacts Save Cancel<br>View Criteria                |                                                                                                    | + Add View * More Options                         |
| Record # Last name First name First name First name First name First name | Age range Event date after Event date before       Image: Image: Ima |                                                   |
| Contact Morbidity  Event investigation status  Accepted by LHD  X         | Investigators<br>V  Novel Coronavi                                                                                                    | rus X                                             |
| F Investigating agency Language                                           | V A                                                                                                    |                                                   |
| Address at diagnosis Enter the exact Street, City, State Zip              |                                                                                                    |                                                   |
| Facility<br>Press Enter to search                                         | Show deleted events                                                                                                    |                                                   |

The Events list will now display all your new contacts. You only need to set up and save this query once.

|                                        |                   | (Events 1 - 1 of 1, Page: 1/1) 14 <4 1 >> >1 | 50 🗸                                     |              |                  |
|----------------------------------------|-------------------|----------------------------------------------|------------------------------------------|--------------|------------------|
| LN, FN, MN / Record # 🛇                | Disease 🗘         | Statu Local Invest<br>StatusStatusAgenc      | Addres<br>at<br>Diagnc Workflow Status ≎ | Event Date ≎ | Actions          |
| Mouse, Minnie<br>20212241721 – Contact | Novel Coronavirus | SNHD Not assigned   Save                     | Accepted by LHD Add brief note Save      | 11/29/2021   | ▼ Flow ▼ Options |
| ¢                                      |                   | (Events 1 - 1 of 1, Page: 1/1) 14            | 50 ~                                     |              | Þ                |

### **Using Bulk Workflow Function**

On the top right side of the **Event View** page, you can transition the workflow of multiple events simultaneously.

Use check boxes to select events. Then select the bulk workflow action.

| Options                             |                                                                            |                                                                                                    |                                                                                                    |                                                                                                    | ly Workflow                                                                                                    |
|-------------------------------------|----------------------------------------------------------------------------|----------------------------------------------------------------------------------------------------|----------------------------------------------------------------------------------------------------|----------------------------------------------------------------------------------------------------|----------------------------------------------------------------------------------------------------|
| (E                                  | vents 1 - 50 of 80, Page: 1/2) 🛛 🙀 💶 🛛 🔛 🚦                                 | 50 🗸                                                                                                    |                                                                                                    | Please select                                                                                                    | ^                                                                                                    |
| Disease 🗘                           | State Status ♦ Local Status ♦ Investigating Address at Diagnosis ♦         | Workflow Status                                                                                                    |                                                                                                    | Route to LHD                                                                                                    | IS                                                                                                    |
| Hepatitis B, perinatal infection    | DHHS                                                                       | Not participating in workflov                                                                                                    |                                                                                                    | Accept Event                                                                                                    | • Optio                                                                                                    |
|                                     |                                                                            | Add brief note                                                                                                    | S                                                                                                    | Assign to Investigator                                                                                                    |                                                                                                    |
| Hepatitis A, acute                  | DHHS                                                                       | Not participating in workflow                                                                                                    |                                                                                                    | Accept Investigation                                                                                                    | - Optio                                                                                                    |
|                                     |                                                                            | Add brief note                                                                                                    | S                                                                                                    | Complete Investigation                                                                                                    |                                                                                                    |
| Coronavirus Disease 2019 (COVID-19) | ССНН5                                                                      | Not participating in workflov<br>Add brief note                                                                                                    | Ľ.                                                                                                    | Approvid Filliont                                                                                                    | · ·                                                                                                    |
|                                     | (E<br>Disease \$<br>Hepatitis B, perinatal infection<br>Hepatitis A, acute | (Events 1 - 50 of 80, Page: 1/2)     Image: 1/2     Image: 1/2       Disease \$     State Status \$     Local Status \$       Hepatitis B, perinatal infection     DHHS | (Events 1 - 50 of 80, Page: 1/2)         (Events 1 - 50 of 80, Page: 1/2)         Imvestigating Address at Morkflow Status         Disease \$       State Status \$       Investigating Address at Agency \$       Diagnosis \$       Not participating in workflow Add brief note         Hepatitis B, perinatal infection       DHHS       Not participating in workflow Add brief note       Add brief note         Hepatitis A, acute       DHHS       Not participating in workflow Add brief note         Coronavirus Disease 2019 (COVID-19)       CCHHS       Not participating in workflow Add brief note | Options      (Events 1 - 50 of 80, Page: 1/2)     Options      (Events 1 - 50 of 80, Page: 1/2)     Options      (Events 1 - 50 of 80, Page: 1/2)     Options      (Events 1 - 50 of 80, Page: 1/2)     Options      Options      Options      Options      Options      Options      Options      Options      Options      (Events 1 - 50 of 80, Page: 1/2)     Options      Options | (Events 1 - 50 of 80, Page: 1/2)       Imprestigating Address at Diagnosis       Please select         Disease \$       State Status \$       Local Status \$       Imprestigating Address at Diagnosis \$       Please select         Hepatitis B, perinatal infection       DHHS       Not participating in workflow       S       Accept Event         Hepatitis A, acute       DHHS       Not participating in workflow       S       Accept Investigation Accept Investigation       Accept Investigation         Coronavirus Disease 2019 (COVID-19)       CCHHIS       Not participating in workflow       S       Complete Investigation |

<u>Note:</u> Will only work if the selected events are in the same stage of workflow. For example, you could select several events that have been Assigned to LHD and accept them at once.

# Appendix

### Nevada

(69)

## Definitions

### **Accordion View**

An accordion menu is a vertically stacked list of menu choices that can toggle by being clicked to reveal or hide content associated with them

### **Carrier:**

Individuals who harbor an infectious agent but are asymptomatic

### Case:

A person with the particular item of interest or disease; an alternate name for the CMR or record CMR:

Confidential Morbidity Report

### **Confidentiality:**

The obligation to not disclose identifying information unless needed to protect the public's health, as allowable by state law or regulations

### **Confirmed Disease Outbreak:**

A disease outbreak in which laboratory analysis of appropriate specimens confirms a causative agent and epidemiologic analysis implicates the source of the illness and that the magnitude of disease spread is determined to be high enough by the health authority to constitute an 'outbreak'

### **Contact:**

A person the patient may have exposed to an illness, or a person who exposed the patient to an illness

### CSV:.

A Comma Separated Value file is a widely used standard for storing and transmitting data. They contain rows (numbered) and columns (designated by letters) of data separated by commas. The top row is unique. It holds the column headings and must not be changed. Microsoft Excel understands CSV files. CSV files can be opened and edited in Microsoft Excel. Data can be changed or add new rows (any cell can be blank, that is not a problem), and the file can be saved in a secure location for upload or other future use. It is **very important** not to put a comma in the data or programs accessing the file will not understand the contents of the CSV file. These files can serve as reports or be displayed meaningfully by various software.

### Demoted:

This may arise when a person who was believed to have an infectious disease is shown not to. **eCR:** 

Electronic Case Report

### ELR:

Electronic Laboratory Report

### **Encounter:**

The interaction between a patient and a public health official

### **Epidemiology:**

The method used to find the causes of health outcomes and diseases in populations. The study (scientific, systematic, and data-driven) of the distribution (frequency, pattern) and determinants (causes, risk factors) of health-related states and events (not just diseases) in specified populations (neighborhood, school, city, state, country, global). Source: *CDC* 

### **Excel Files**

Excel files in their native format have the extension .XLSX. EpiTrax can download a template whose top row includes headings for the data. Subsequent rows may be filled in with data on a *Morbidity Event* or a *Contact Event*. The resulting file can be saved and imported into EpiTrax. This feature could come in handy for an investigator in the field where there is poor Internet connection. The data can be entered at the time and then imported into EpiTrax later. It can also be used to conveniently enter multiple Events – note that all the Events in a given file must be all *Morbidity Events* or all *Contact Events*.

### Food Establishment:

An operation that stores, prepares, packages, serves, vends, or otherwise provides food for human consumption

### **Foodborne Illness:**

A disease acquired through eating or drinking contaminated food or liquids

### HL7:

Health Level Seven or HL7. A set of international standards for transfer of clinical and administrative data between software applications used by various healthcare providers and organizations.

### Public Health Surveillance:

The routine collection, analysis, summarization, and dissemination of data for the purpose of preventing and controlling the spread of disease

### **Risk Factor:**

An attribute or exposure that is associated with an increased occurrence of disease or other health-related event or condition

### Tab View

A horizontal menu of tabs that can be selected to show the items under the tab. **XML** 

eXtensible Markup Language. A widely used standard for sending messages between applications. Like Hypertext Markup Language (HTML, the language of the web) it uses opening tags/closing tags to mark off data. Unlike HTML, these are not limited to a predefined standard. HTML's purpose is to display data. XML's purpose it to transmit data.

## Case Routing Workflow

- 1. Once a Confidential Morbidity Report (<u>CMR</u>) has been created within EpiTrax, it will be assigned to a Local Health Department (LHD).
- 2. The LHD will receive notification that the new case has been assigned to their jurisdiction. The CMR will appear in the Local Health Department events list.
- 3. Upon receiving the notification, the LHD will review the case and determine if it was assigned to the correct jurisdiction.
  - (a) If the patient's address is NOT in the jurisdiction of the LHD, the LHD will review to see if the provider is in the LHD's jurisdiction.
  - (b) If the provider is in a county that is covered, the LHD will contact the provider to obtain the patient's information.
  - (c) If the provider is NOT in a county covered, the LHD will review the CMR to see if the laboratory is in the LHD's jurisdiction.
  - (d) If the laboratory is within the LHD's jurisdiction, the LHD will contact the lab to obtain patient information.
  - (e) If the patient is not in the LHD's jurisdiction, the LHD will update the address, create and save a note, and reroute the case to the appropriate jurisdiction.
  - (f) If the case is an out-of-state case, the LHD will re-route the case to the Out of State agency. (*Please note that most out-of-state cases will be appropriately routed by EMSA and will not populate in Epitrax*)
- 4. Once it is determined that the case is in the correct jurisdiction, the LHD will click on 'Accept' to accept the <u>CMR</u>. This will change the status to "Accepted by Local Health Department".
- 5. In the "Assign to investigator" drop-down list, the LHD will assign the <u>CMR</u> to a specific disease investigator and change the status to "Assigned to Investigator." Alternatively, the LHD may "Assign to queue" on the Administrative tab based on the protocols established by the LHD.
- 6. Once the case is assigned to an investigator or a queue, it must again be "Accepted". This will change the status to "Under Investigation".
- 7. Once the investigation is completed, the LHD investigator will click the "Complete" button. The LHD Administrator or investigator (depending on jurisdictional workflow) will then "Approve" or "Reject" the CMR.
- 8. Once LHD staff marks the case "Approved" the case status is closed.

## EpiTrax Flowchart

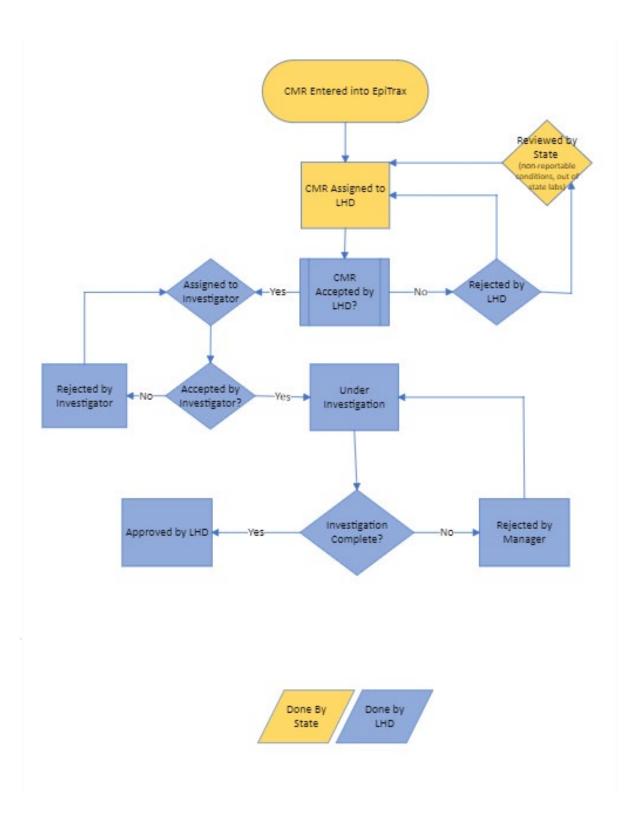

## Items to be added:

1. WebIZ – what this interface looks like in Epitrax and how to use it

- 2. Outbreaks
- 3. Resolving locked records
- 4. Reports
- 5. Create custom tasks that Epitrax will autogenerate
- 6. Who to go to with questions / getting additional help?
- 7. Provide examples
  - $\circ$  Agency sharing page 17